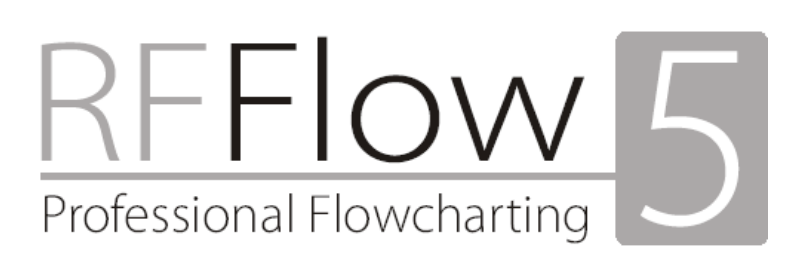

# ユーザーズ ガイド

エクセルソフト株式会社

#### © Copyright 1989-2004 by RFF Electronics All Rights Reserved

Translated by XLsoft Corporation.

RFFlow ソフトウェアに関する問い合わせ先:

エクセルソフト株式会社 〒108-0014 東京都港区芝 5 丁目 1 番 9 号 豊前屋ビル 4 階

電子メール: support@xlsoft.com Web サイト: www.xlsoft.com/jp

The Sentry Spelling-Checker Engine © Copyright 1993-2004 Wintertree Software. Microsoft、Paint、Word、および Windows は Microsoft 社の登録商標です。 Save As GIF and HTML licensed under U.S. Patent No. 4,558,302 and foreign counterparts. Adobe Acrobat および Adobe PDF は Adobe Systems Incorporated の登録商標です。

# **RFFlow** のソフトウェア使用許諾契約書

本使用許諾契約書(以下「本契約書」)は、RFFlow (以下「本ソフトウェア」) に関してお客 様 (個人、企業または法人のいずれかであるかを問いません) と RFF Electronics との間に締決さ れる法的な契約書です。本ソフトウェアの製品版を使用することにより、お客様は本契約書の 条項に拘束されることに承諾されたものとします。本契約書の条項に同意されない場合は、コ ンピュータから本ソフトウェアを消去し、本ソフトウェアおよび、同梱されているその他の物 品を購入店へ返品してください。

#### **I.** 実施権の許諾

本ソフトウェアの購入に伴い、RFF Electronics は、以下の条項に従う権利をお客様に許諾 するものとします。

- 本ソフトウェアは、同時使用ユーザーの人数に準じてライセンスが与えられます。 これは、購入したライセンス数により、本ソフトウェアを同時に使用できるユー ザー数が決定されることを意味します。たとえば、6 ライセンスを購入した場合、 6 人のユーザーが同時に使用できることを意味します。
- 本ソフトウェアは、個人のコンピュータまたはネットワークにインストールする ことができます。RFFlow を同時に使用するユーザー数が購入したライセンス数 を超えない限り、購入したライセンス数よりも多くのインストールを行うことが できます。たとえば、本ソフトウェアを 12 ライセンス所有している場合、12 人 が本ソフトウェアを同時に使用しない限り、本ソフトウェアを 20 台のコン ピュータまたは 20 台のワークステーションを持つネットワークにインストール することができます。ネットワークで同時使用ユーザーをモニタできる場合は、 購入したライセンス数を超過しないよう同時使用ユーザー数を確認しなければな りません。ネットワークにモニタ機能がない場合は、同時使用ユーザー数を定期 的に調べ、必要に応じて本ソフトウェアのライセンスを追加購入する必要があり ます。
- 本ソフトウェアを 1 ライセンス所有しているお客様は、お客様ご自身のみが本ソ フトウェアを使用することを条件とした上で、自宅、会社、および携帯用コン ピュータに本ソフトウェアをインストールすることができます。

購入したライセンス数を上回る人数のユーザーが本ソフトウェアを使用することは、いか なる場合においても、本契約書に違反するものとします。この場合、追加ライセンスを購 入するか、問題を直ちに解決することが義務付けられています。

#### **II.** 著作権

本ソフトウェアは、RFF Electronics の所有物であり、アメリカの著作権法および国際条約 条件により保護されています。お客様が本契約書の条項に順守しないために起きる著作権 の侵害には、法律上の責任を問われる場合があります。

インストール、バックアップ、またはアーカイブを目的とする場合のみ、本ソフトウェア の複製物を作成することができます。契約者以外への譲渡を目的とした本ソフトウェアの 複製物の作成、および本ソフトウェアの販売は禁じられています。また、コンピュータ掲 示板に本ソフトウェアの複製物を作成することは禁じられています。

本ソフトウェアは、商用ソフトウェア プログラムです。本ソフトウェアは、フリーウェ アではありません。また、本ソフトウェアは、シェアウェアではありません。

#### **III.** その他の制限

本ソフトウェアを別のユーザーに再貸与、レンタル、リースすることはできません。ただ し、本ソフトウェア、媒体、および印刷物の全権利を恒久的に譲渡することができます。 その場合、複製物を保持することはできず、譲受人が本契約書の条項に同意することを条 件とします。本ソフトウェアがアップグレードである場合、譲渡には本ソフトウェアの アップグレードと以前のバージョンが全て含まれていなければなりません。

#### **IV.** 媒体

CD-ROM またはダウンロードにより本ソフトウェアを購入することができます。CD-ROM またはダウンロードにより本ソフトウェアのアップグレードを入手することもでき ます。複製物または本ソフトウェアを含む媒体の数は、所有するライセンス数に影響しま せん。上記に規定された恒久的な譲渡の場合を除いては、残りの媒体を別のユーザーに再 貸与、レンタル、リース、および譲渡することはできません。

#### 保証の免責

本ソフトウェアは、「現状のまま」で提供され、性能または市場性に関して何らの保証もいた しません。本プログラムが使用される状態およびハードウェアの相違による、特別の目的での 適合性の保証に関して一切の責任を負いません。本ソフトウェアの機能または性能に関する販 売または製造の責任は、製品の代替またはお客様が支払われた購入代金の返金によりのみ保証 されます。

RFFlow 使用許諾契約書および保証の免責に関する問い合わせ先:

RFF Electronics P.O. Box 1244 Loveland, CO 80539-1244 **IISA** 

Telephone: 970-663-5767 Fax: 970-669-4889 E-mail: flow@rff.com

# 目次

<span id="page-4-0"></span>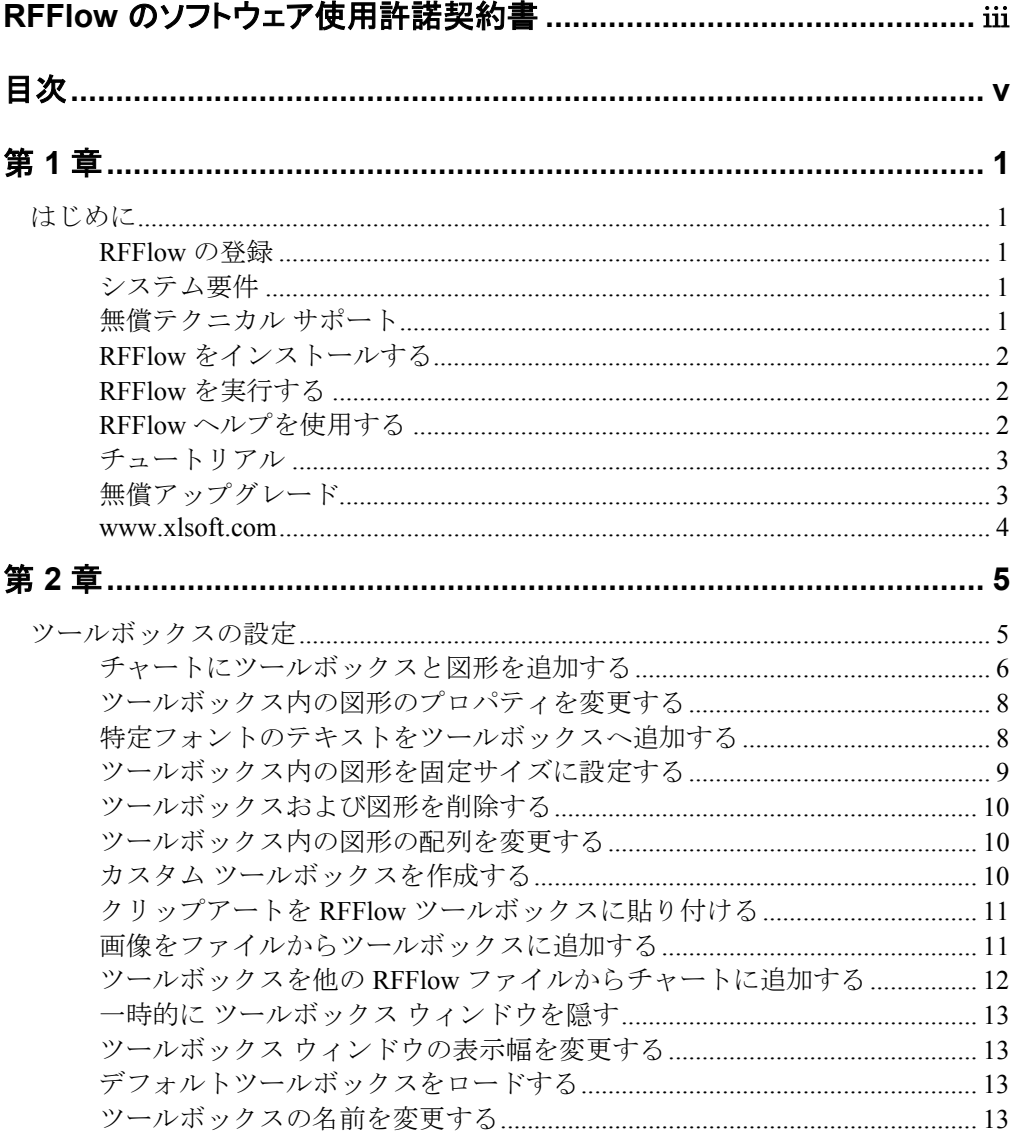

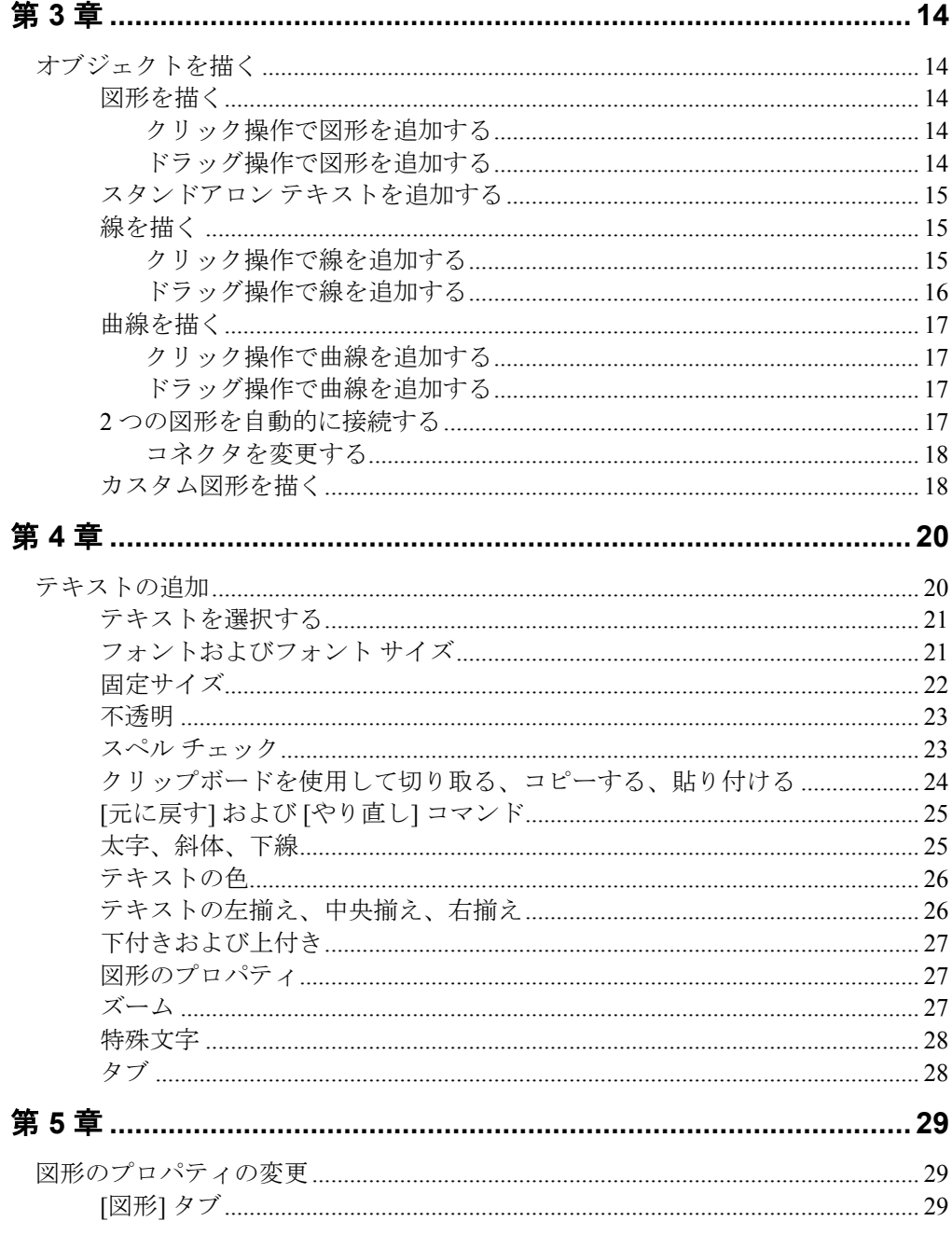

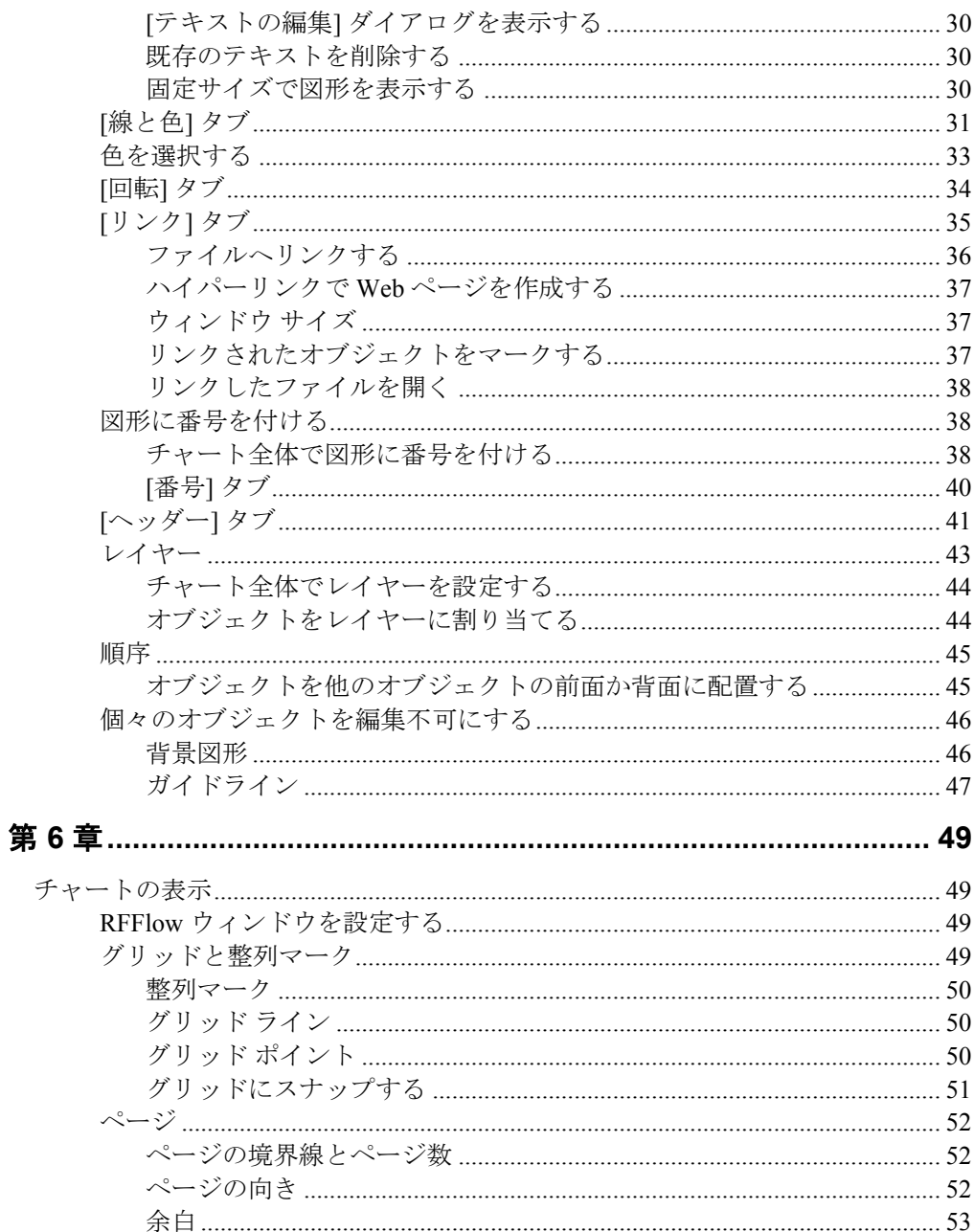

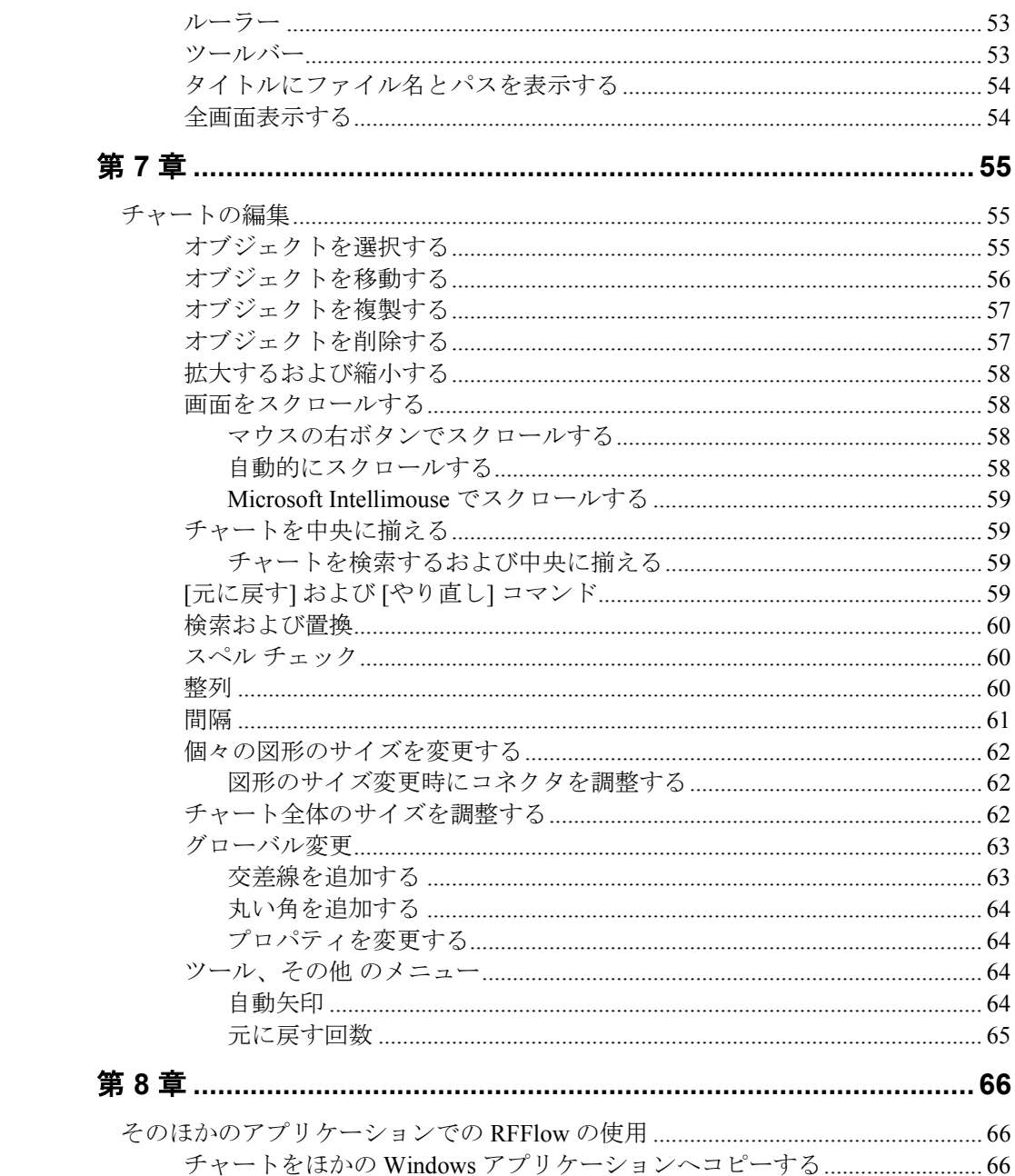

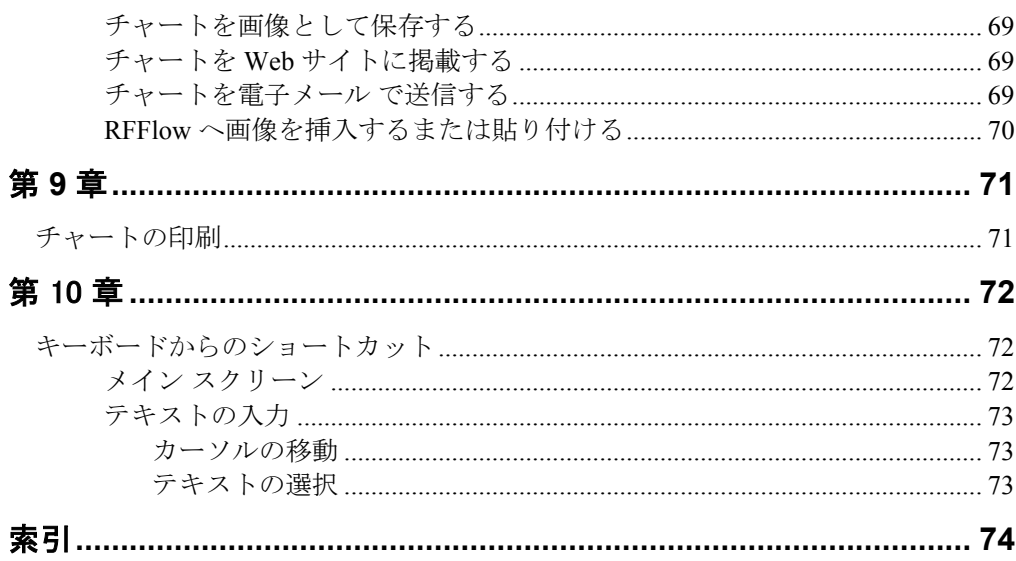

# 第 **1** 章 はじめに

RFFlow はフローチャートや組織表などのさまざまな図表を簡単に作成できるグラ フィック プログラムです。プレゼンテーション、ビジネス文書、Web サイトなどの 専門的な図表やチャートを作成できます。サンプルや RFFlow についての詳細は、 www.xlsoft.com/jp/products/rfflow/index.html を参照してください。

## **RFFlow** の登録

RFFlow のユーザー登録は、www.xlsoft.com/jp/products/register/index.html から行 います。登録済みの RFFlow ユーザーには、電子メールによりアップグレード情 報が 通知されます。マイナーなバージョンアップ (例、5.00 から 5.01) は、無償 ですが、メジャーなバージョンアップ (例、5 から 6) の場合は特別なアップグ レード価格にて購入することができます。エクセルソフト株式会社は、登録時に 提供された情報を利用目的以外に利用したり、第三者に開示することはありませ ん。 プライバシーおよびセキュリティに関する詳細は、次の Web サイトを参照 してください: www.xlsoft. com/jp/services/privacy.html

# システム要件

RFFlow Version 5 は、Windows 95、98、2000、Windows Me、Windows NT 4.0、 Windows XP、またはそれ以降の Windows で動作します。マウスまたはその他の ポインティング デバイスが必要となります。Windows でサポートされるすべて のプリンタおよびプロッターを使用することができます。

# 無償テクニカル サポート

RFFlow のテクニカル サポートは無償で提供されます。本ソフトウェアおよびテ クニカル サポートに関する問い合わせは、Web サイトより受け付けています:

> Web サイト: www.xlsoft.com/jp/services/xl\_form.html 電子メール: support@xlsoft.com

#### **RFFlow** をインストールする

CD-ROM ドライブに RFFlow の製品版 CD を挿入します。多くの場合、RFFlow のセットアップが自動的に開始します。セットアップが開始されない場合は、 [スタート] ボタン - [ファイル名を指定して実行] をクリックします。次に、テキ スト ボックス内に「X:\setup.exe」と入力します。X には CD-ROM ドライブの場 所を入力します。一般的な CD-ROM ドライブの場所は、D、E、または F のいず れかです。 [OK] ボタンをクリックしてください。RFFlow のセットアップ プロ グラムが実行され、インストール ウィザードに従ってインストールを行います。 RFFlow のセットアップ プログラムを使用すると、ローカルまたはネットワーク に RFFlow をインストールすることができます。

ご使用中のコンピュータから RFFlow を削除するには、[コントロール パネル] を 開きます。[アプリケーションの追加と削除] アイコンをダブルクリックします。 表示されたリストで RFFlow をクリックし、ハイライトします。右側のボタンを クリックします。RFFlow セットアップが実行されたら、RFFlow を削除するオ プションを選択します。

#### **RFFlow** を実行する

RFFlow を実行するには、[スタート] ボタン - [プログラム] または [すべてのプロ グラム] を選択し、[RFFlow] をクリックします。RFFlow のショートカットをデ スクトップに作成した場合、RFFlow アイコン アコ をダブルクリックするだけ でプログラムを実行することができます。

#### **RFFlow** ヘルプを使用する

RFFlow には、RFFlow ヘルプというプログラム内の完全なリファレンス マニュ アルがあります。RFFlow の全情報と最新情報を記載しています。[ヘルプ] をク リックして、ドロップ ダウン メニューから [RFFlow ヘルプ] を選択します。表 示されるダイアログ ボックスには、3 つのタブが表示されます:

目次

[目次] タブをクリックすると、RFFlow ヘルプに含まれる主なトピックが表 示されます。各トピックはブックに含まれます。サブトピックを表示するに は、ブックをダブルクリックし、サブトピックをクリックしてから [表示] ボ タンをクリックします。

#### キーワード

[キーワード] タブは、RFFlow ヘルプのキーワードをすべて表示します。こ れらのキーワードは、必要な情報を検索する際に役立ちます。検索する単語 の最初の文字をいくつか入力するか、または名前順に並んでいるキーワード をスクロールし、目的の単語を検索します。目的の単語を見つけたら、[表 示] ボタンをクリックし、情報を表示します。

#### テキスト検索

[キーワード] タブを使用しても目的の単語が見つからない場合は、[テキス ト検索] タブをクリックします。初めて [テキスト検索] を使用する場合は、 RFFlow ヘルプに含まれるすべての単語リストが作成されます。ウィザード に従い、テキスト検索を行います。

各ドロップ ダウン メニューにも [ヘルプ] 項目が表示され、また各ダイアログに は [ヘルプ] ボタン <a>  $\sqrt{\frac{2}{\Lambda_1\Lambda_2}}$ が表示されます。[ヘルプ] 項目および [ヘルプ] メニューからもヘルプ トピックを直接表示することができます。

ツールバーの下に表示されるプロンプト行 ♥ は、チャートを作成する際の次の ステップを表示します。

#### チュートリアル

チャート作成のステップごとのインストラクションは、RFFlow ヘルプのチュー トリアルを参照してください。RFFlow のメイン メニューから [ヘルプ] - [RFFlow ヘルプ] をクリックします。[目次] タブをクリックして、『チュートリ アル: フローチャートの作成』または『チュートリアル: 組織図の作成』をダブ ルクリックします。"ステップ 1" をクリックしてから [表示] ボタンをクリックし ます。各ステップの下部には、次のステップへのリンクがあります。ヘルプの内 容は画面の右側に表示されるので、RFFlow でボタンをクリックして、各ステッ プを読むごとに実際に操作を試すことができます。

### 無償アップグレード

RFFlow 5 のユーザーは、RFFlow 5 の最新バージョンを無償でダウンロードする ことができます (ダウンロード サイト: www.xlsoft.com/jp/supportj/update\_module.html )。たとえば、RFFlow 5.00 を購入した場合、5.01、5.02 など のバージョンが利用可能になった時点で、Web サイトからアップグレードする ことができます。アップグレードをするには、RFFlow 5 がハードディスクにイ ンストールされている必要があります。ネットワークにインストールしている場 合は、最新バージョンのダウンロード方法をエクセルソフトに問い合わせてくだ さい。

#### **www.xlsoft.com**

エクセルソフト株式会社の Web サイト www.xlsoft.com では、RFFlow ソフト ウェアについての広範囲に渡る情報および最新情報を記載しています。情報には、 サンプル チャート、無償アップグレード、さまざまなチャートや図表を作成す る際の説明などが含まれます。RFFlow のドキュメントは次のサイトから閲覧お よび印刷することができます: www.xlsoft.com/jp/products/rfflow/index.html

# 第 **2** 章 ツールボックスの設定

ツールボックスは関連するオブジェクトを集めたもので、RFFlow のウィンドウの左 側に表示されます。ツールボックスには、チャートを描くのに使用する図形、直線、 曲線、テキストが含まれています。RFFlow に含まれているすべてのオブジェクトを 表示するには、[図形の追加] ボタン <mark>■図形の追加 をクリックしてください。ま</mark> た、エクセルソフトの Web サイト (www.xlsoft.com/jp/products/rfflow/index.html) から オブジェクトをダウンロードすることができます。この Web ページにあるインデッ クスは、特定の図形を検索するのに役立ちます。

この章では、ツールボックスや図形をどのように設定するか説明します。

| 图 (無題) - RFFlow                                                                                              |    |
|----------------------------------------------------------------------------------------------------|----|
| 60元表<br>排入の<br>ツールボックス(S)<br>ズーム②<br>編集(E)<br>ウール(T)<br>ファイル(F)<br>ヘルプ(H)                                    |    |
| ツロお田 而<br>125%<br>D 2 2 8 1<br>人物选<br><b>A</b> 8<br>陈国<br>噕<br>ຕຕ                                            |    |
| 2点線<br>m<br>×<br>Ξ<br>$\Box$<br>э<br>喎<br>视图<br>ページの向き<br>副語<br>中央揃え<br>拡大<br>縮小                             | 監前 |
| 新規の図形を追加するには、図形をクリックするか描画エリアにドラッグしてください。図形を移動させるにはドラッグ                                                       |    |
| fal 図形の追加<br>クリックしてツールポックスおよび図形を追加します。<br>サンブル ツールボックス<br>監査オブジェクト<br>このチャートに追加された<br>かっこ<br>ツールボックスの名前<br>円 |    |
| 選択されたツールボックス<br>Text                                                                                         |    |
|                                                                                                    |    |

図 2-1 ツールボックス ウィンドウ

#### チャートにツールボックスと図形を追加する

[図形の追加] ボタン <mark>閻図形の追加 をクリックして、ツールボックスと図形</mark> をチャートに追加します。このボタンは、ツールボックスのリストの上にありま す。図 2-1 を参照してください。または、メイン メニューの [ツールボックス] をクリックして、[ツールボックスと図形の追加] を選択します。どちらのコマン ドを行っても、図 2-2 の [ツールボックスと図形の追加] ダイアログが表示されま す。

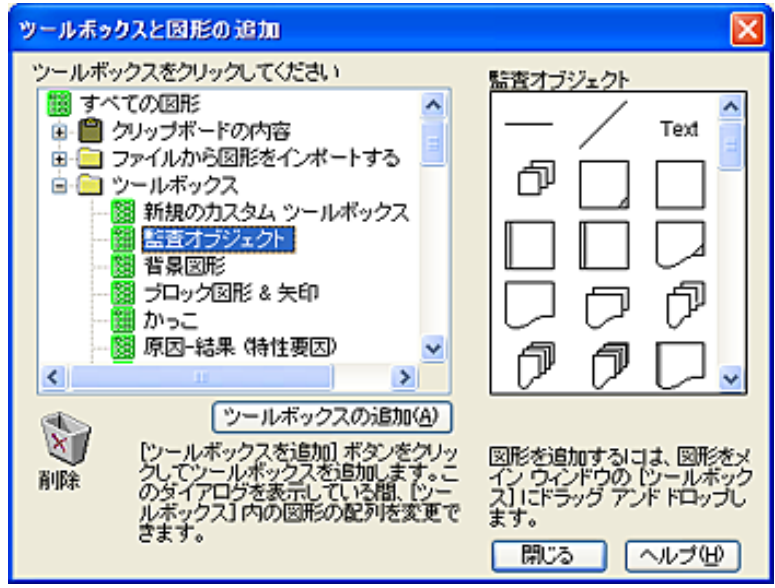

図 2-2 [ツールボックスと図形の追加] ダイアログ

初めに、左側にあるツールボックスのリストをスクロールして、ツールボックス の名前またはカテゴリを選択します。展開できるアイテムには、左側にプラス サインが表示されます。マイナス サインはすでにアイテムが展開していること を示しています。たとえば、トランジスタの図形を選択するには、[電気/電子機 器] の隣のプラス サインをクリックして [トランジスタ、ダイオード] ツールボッ クスを選択します。ツールボックスクリックすると、そのツールボックスにある 図形が右側に表示されます。上記の図 2-2 では、[監査オブジェクト] を選択して いるので [監査オブジェクト] ツールボックスにある図形が表示されます。矢印 付きの線は [直線] カテゴリにあります。

次に、ツールボックスまたはツールボックスにある図形をチャートに追加します。

- ツールボックスを追加するには、[ツールボックスの追加] ボタンをクリック します。表示されているツールボックスは、メイン ウィンドウのツール ボックスに追加されます。
- ツールボックスから 1 つの図形または線を追加するには、[ツールボックス と図形の追加] ダイアログの右側のツールボックスからメイン ウィンドウの 左側にあるツールボックスに、オブジェクトをドラッグします。図 2-3 を参 照してください。図形が追加されたメイン ウィンドウのツールボックスは、 カスタム ツールボックスになります。図形や線を 1 回だけ使用する場合は、 [ツールボックスと図形の追加] ダイアログからチャートへドラッグします。 図 2-3 を参照してください。

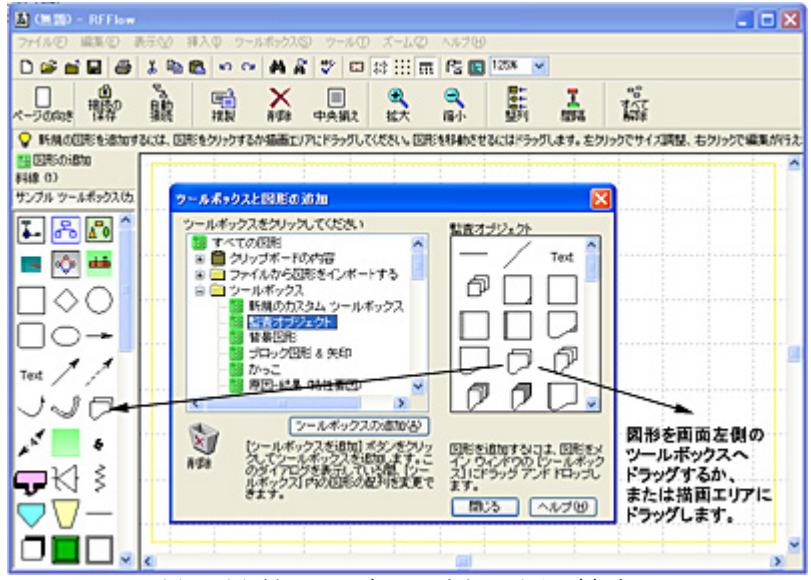

図 2-3 図形をツールボックスまたは画面に追加する

チャートに追加したツールボックスと図形は、RFFlow ファイルの一部になりま す。ツールボックスや図形の追加を終了したら、[閉じる] ボタンをクリックしま す。

### ツールボックス内の図形のプロパティを変更する

線の太さや色などのツールボックスにある図形のプロパティは簡単に変更するこ とができます。ツールボックスにある 1 つの図形のプロパティを変更するには、 図形を右クリックして、メニューの [プロパティ] をクリックします。チャート で図形が使用されるたびに、新規のプロパティが適用されます。

ツールボックスにあるすべての図形のプロパティを変更するには、ツールボック スの名前を右クリックし、表示されるメニューの [プロパティ] をクリックしま す。または、ツールボックスの名前をクリックし、メイン メニューの [ツール ボックス] - [選択したツールボックスのプロパティ] をクリックします。プロパ ティには、線の色と太さ、スタイル (点線、破線など)、テキストの色と背景、塗 りつぶしの色などが含まれます。図形のプロパティについては、第 5 章を参照し てください。

## 特定フォントのテキストをツールボックスへ追加する

ほとんどのツールボックスには、テキストのみを追加する際に使用する [Text] オブジェクトが含まれています。[Text] オブジェクトをクリックし、テキストを 入力して、[OK] ボタンをクリックします。このオブジェクトのデフォルト フォ ントはメイン フォントです。他のフォントを頻繁に使用する場合は、そのフォ ントをツールボックスに追加することができます。これは、タイトルに使用する 大きなフォントやメモ用の小さなフォントの設定に使用します。

たとえば、メイン フォントが Arial の 10 ポイントに設定される際に、チャート のタイトルを Times New Roman の 20 ポイントの太字で入力したい場合、次の手 順に従います:

- 1. ツールボックスの [Text] オブジェクトを右クリックして、表示されたメ ニューの [複製] をクリックします。これで新規の [Text] オブジェクトがツー ルボックスに追加されました。
- 2. ツールボックスにある新規の [Text] オブジェクトを右クリックして、[テキ ストの編集] をクリックします。
- 3. [テキストの編集] ダイアログが表示されます。図 4.1 を参照してください。
- 4. このテキストをどのように使用するか示すため、"Text" という単語を "Title" へと変更します。
- 5. 入力した文字を選択して、フォントを Times New Roman に、フォントのサ イズを 20 ポイントに変更します。また、単語を太字にします。
- 6. [テキストの編集] ダイアログの [OK] ボタンをクリックする、または Ctrl + Enter キー を押してください。

新規の [Title] オブジェクトをクリックするたびに、フォントが Times New Roman の 20 ポイントのテキストを太字で入力できます。

この方法で、線や図形をクリックしたときに入力するテキストのフォントを設定 することもできます。

#### ツールボックス内の図形を固定サイズに設定する

ツールボックスの図形をクリックしたときに、入力したテキストの長さに関係な く常に同じサイズで表示する場合は、次のステップに従ってください:

- 1. ツールボックスにある図形を右クリックして、表示されたメニューの [プロ パティ] をクリックします。[図形のプロパティ] ダイアログが表示されます。
- 2. [図形] タブを開いて、[固定サイズで図形を表示する] のチェック ボックスを オンにします。
- 3. [幅] と [高さ] のサイズを選択します。1 単位は、1 グリッド単位またはメイ ン フォントの文字の幅の平均と同じです。
- 4. この図形を選択するたびにテキストを入力する場合は、ITテキストの編集1 ダイアログを表示する] のチェック ボックスがオンになっていることを確認 してください。
- 5. [OK] ボタンをクリックしてください。

この図形をクリック、またはチャートにドラッグすると、設定したサイズで表示 されます。図形だけサイズを固定することができます。直線や曲線には、この設 定はできません。

### ツールボックスおよび図形を削除する

チャートからツールボックスを削除するには、削除するツールボックスの名前を 右クリックして、表示されたメニューの [このツールボックスを削除] をクリッ クします。図 2-1 では、RFFlow の画面上で ツールボックスの名前が表示されて いる部分を示しています。メイン メニューの [ツールボックス] をクリックして、 [すべてのツールボックスを削除] を選択するとすべてのツールボックスが削除さ れます。ツールボックスを削除すると、ファイルからも削除されます。

図形をツールボックスから削除するには、図形を右クリックしてポップアップ メニューから [削除] を選択します。

ツールボックスを一時的に隠す場合は、メイン メニューの [ツールボックス] を クリックして、[ツールボックス ウィンドウの表示] のチェック マークを外しま す。または、F10 キーを押してください。

### ツールボックス内の図形の配列を変更する

ツールボックス内の図形の配列を変更するには、[図形の追加] ボタン

圖図形の追加 をクリックして [ツールボックスと図形の追加] ダイアログを 表示します。このダイアログを表示している場合のみ、図形をツールボックス内 で移動することができます。ツールボックス内で図形をドラッグし、移動します。 ツールボックスの表示順の変更、削除や追加する順序を指定することはできませ  $\lambda$ 

#### カスタム ツールボックスを作成する

カスタム ツールボックスを作成するには、[図形の追加] ボタン

||靄図形の追加 をクリックします。図 2-2 の [ツールボックスと図形の追加] ダイアログが表示されます。ツールボックスのリストの一番上にある [新規のカ スタム ツールボックス] をクリックして、[ツールボックスの追加] ボタンをク リックします。ツールボックスの名前を付けてください。これで、図形や線をカ スタムのツールボックスに追加できます。カスタム ツールボックスに円を含め る場合は、[円] ツールボックスをクリックして、[ツールボックスと図形の追加] ダイアログの右側から円を RFFlow の左側にある新規のツールボックスにドラッ グします。新規のツールボックスには、RFFlow のどの図形でも追加できます。 また、Windows クリップボードやファイルからクリップアートを追加できます。 カスタム ツールボックスでは、ドラッグして図形の配列を変更できます。必要

な図形と線をロードした後、[ツールボックスと図形の追加] ダイアログの [閉じ る] をクリックします。

### クリップアートを **RFFlow** ツールボックスに貼り付ける

他の Windows アプリケーションからクリップアートの画像を RFFlow に挿入す る場合は、初めに他のアプリケーションで Windows クリップボードに画像をコ ピーします。 画像を選択して [編集] - [コピー] を選択するとクリップボードにコ ピーされます。画像を 1 度のみ使用し、その後使用しない場合、そのままチャー トに貼り付けます。RFFlow で [編集] - [貼り付け] をクリックしてください。画 像を頻繁に使用する場合は、画像をツールボックスに追加します。初めに、ツー ルボックスの名前をクリックして選択します。[図形の追加] ボタン

|圜図形の追加 をクリックします。図 2-2 の [ツールボックスと図形の追加] ダイアログが表示されます。[クリップボードの内容] をダブルクリックします。 [ビットマップ]、[メタファイル画像]、または [テキスト] をクリックしてクリッ プボードにコピーするデータの形式を選択します。 [ツールボックスと図形の追 加] ダイアログ内の右側に、クリップアートが表示されます。その画像を RFFlow ウィンドウの左側のカスタム ツールボックスにドラッグしてください。 図 2-4 には、クリップアートが表示される箇所とドラッグする場所を示していま す。

#### 画像をファイルからツールボックスに追加する

さまざまな形式の画像ファイルをツールボックスに追加することができます。 RFFlow では JPEG、GIF、BMP、WMF、および EMF ファイルをインポートでき ます。初めに [図形の追加] ボタン <mark>器 図形の追加 をクリックします。表示さ</mark> れた [ツールボックスと図形] ダイアログで、[ファイルから図形をインポートす る] をダブルクリックして、[すべての画像 (.bmp, .gif, .jpeg, .wmf, etc.)] をクリッ クします。次に、ファイルを検索できる [ファイルを開く] ダイアログが表示さ れます。ファイルを選択し、[開く] ボタンをクリックしてください。画像ファイ ルの内容は [ツールボックスと図形の追加] ダイアログ内の右側に表示されます。 RFFlow ウィンドウの左側にあるツールボックスに図形をドラッグします。複数 の画像を追加する場合は、それぞれの画像を追加する前に [リセット] アイテム 鬮 リセット をクリックしてください。図 2-4 を参照してください。

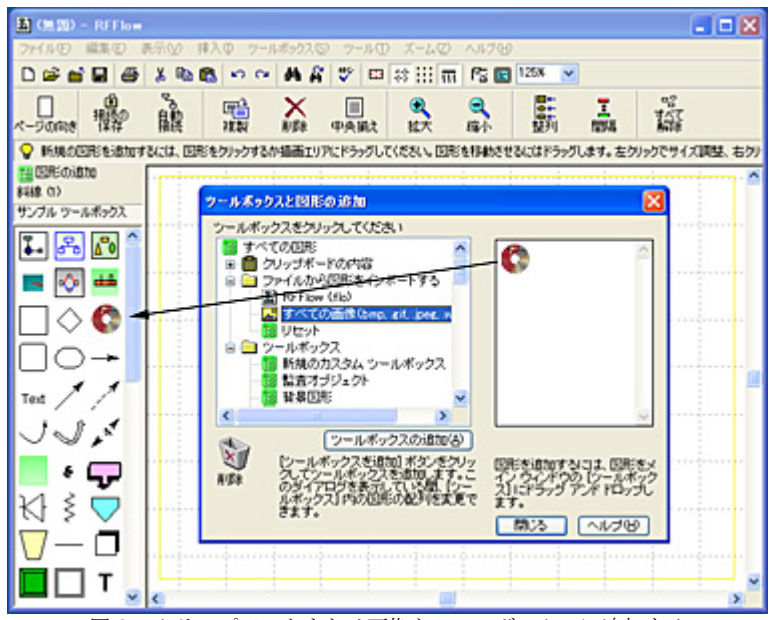

図 2-4 クリップアートまたは画像をツールボックスに追加する

画像を追加するもう 1 つの方法は、メイン メニューで [挿入] - [図をファイルか ら...] をクリックしてください。ツールボックスかチャートのどちらに画像を配 置するかを設定するダイアログが表示されます。ツールボックスを選択すると、 選択したツールボックスの一番下に配置されます。

# ツールボックスを他の **RFFlow** ファイルからチャートに追加する

RFFlow ファイルからツールボックスをチャートに追加するには、[図形の追加] ボタン <mark>閻図形の追加 なクリックしてください。[ファイルから図形をイン</mark> ポートする] をダブルクリックして、[RFFlow (.flo)] をクリックします。[ファイ ルを開く] ダイアログが表示されます。ここから必要なツールボックスが含まれ る RFFlow ファイルを検索します。ファイルを選択し、[開く] ボタンをクリック してツールボックスを選択します。[OK] ボタンをクリックすると、ツールボッ クスが [ツールボックスと図形の追加] ダイアログにロードされます。これを チャートに追加するには、[ツールボックスの追加] ボタンをクリックします。他 の RFFlow ファイルから複数のツールボックスを追加する場合は、[リセット] ア ィテム <sup>▓ リセット</sup> をツールボックスを追加するごとにクリックしてください。

### 一時的に ツールボックス ウィンドウを隠す

ツールボックスを一時的に非表示にして、画面左側のツールボックスが表示され ている部分をチャートの表示に使用することができます。メイン メニューの [ツールボックス] をクリックして、[ツールボックス ウィンドウの表示] の チェック マークを外します。または、F10 キーを押して、ツールボックスの表 示/非表示を切り替えます。

# ツールボックス ウィンドウの表示幅を変更する

RFFlow を起動すると、ツールボックス内に図形が 3 列 で表示されます。ツール ボックス内の図形の数が少ない場合、図形を 1 列で表示することもできます。メ イン メニューの [ツールボックス] をクリックして、[表示幅の変更...] を選択し ます。

# デフォルトツールボックスをロードする

RFFlow の起動時に表示されるツールボックスを選択することができます。初め に、ツールボックスを設定します。ツールボックスはすべての RFFlow ファイル に保存されているので、既存のファイルを開きツールボックスを選択します。ま たは、この章のツールボックスの追加についてのインストラクションに従ってく ださい。ツールボックスを設定し、メイン メニューの [ツールボックス] - [現在 のツールボックスを新規チャートのデフォルトとして設定] をクリックします。 RFFlow を起動する、または [ファイル] - [閉じる] を選択するたびに、これらの ツールボックスがロードされます。また、メイン メニューの [ツールボックス] の [デフォルトのツールボックスをロード] をクリックしても、デフォルト ツー ルボックスをロードできます。この操作によって、現在のツールボックスは上書 きされます。

## ツールボックスの名前を変更する

使用しているツールボックスの名前は、RFFlow ウィンドウの左側に表示されて います。図 2-1 を参照してください。名前を変更するには、ツールボックスの名 前を右クリックして、[このツールボックスの名前を変更...] をクリックします。

# 第 **3** 章 オブジェクトを描く

単語 「オブジェクト」は図形、直線、曲線、またはテキストの総称です。RFFlow のす べてのオブジェクトはツールボックスにまとめられています。前章では、ツール ボックスの設定について説明しました。この章では、ツールボックスからチャート にオブジェクトを追加する方法について説明します。

#### 図形を描く

図形は簡単にチャート内に追加することができます。ツールボックス内の図形を クリックするか、チャート内へドラッグします。プロンプト行 ♥ には、ステッ プごとの説明が表示されます。

#### クリック操作で図形を追加する

- 1. ツールボックス内の図形をクリックします。
- 2. [テキストの編集] ダイアログが表示されます。図形にテキストを入力し、 [OK] をクリックします。
- 3. 図形が画面中央に選択された状態で表示されます。図形をドラッグして 移動します。図形の選択を解除するには、図形以外の場所をクリックし てください。

#### ドラッグ操作で図形を追加する

- 1. ツールボックスから図形を描画エリアへドラッグします。
- 2. [テキストの編集] ダイアログが表示されます。図形にテキストを入力し、 [OK] をクリックします。
- 3. 図形を移動する場合、再びドラッグして移動します。図形の選択を解除 するには、図形以外の場所をクリックしてください。

すべてのオブジェクトにテキストを入力する必要がない場合、ツールボックス内 のオブジェクトを右クリックして、[テキストの編集] ダイアログの表示を設定す るプロパティを変更します。ポップアップ メニューの [プロパティ] を選択しま

す。[図形のプロパティ] ダイアログが表示されます。[図形] タブを選択します。 このダイアログには、ツールボックス内の図形をクリックした際のオプションを 設定する 3 つのチェック ボックスがあります。[[テキストの編集] ダイアログを 表示する] オプションがオンになっている場合、図形を選択した場合にこのダイ アログが毎回表示されます。一般的に、チャートを描く前にツールボックス内の 図形の設定を行います。

[図形のプロパティ] ダイアログからオブジェクトの設定を行うことができます。 詳細は、第 5 章を参照してください。

#### スタンドアロン テキストを追加する

それぞれのツールボックスの上部には [Text] と表示されたオブジェクトが含ま れています。このオブジェクトを使用すると、直接チャートに文字を追加するこ とができます。 [Text] をクリックし、テキストを入力した後 [OK] をクリックし ます。このテキストはチャート内のどの場所にも配置することができます。この テキストは他の図形と重複していてもかまいません。

#### 線を描く

RFFlow では、水平線または垂直線は、ツールボックス内の水平線 –––– で表され ています。斜線は、ツールボック内の斜線 で表されています。線を描くには 線をクリックするかドラッグします。

#### クリック操作で線を追加する

- 1. ツールボックス内の線をクリックします。
- 2. 線を開始する場所へマウス ポインタを移動させ、マウスの左ボタンを押 します。
- 3. 線を終了する場所までマウスをドラッグし、マウスの左ボタンを離しま す。
- 4. さらに線を描くには、ステップ 2 および 3 を繰り返します。
- 5. 線を描き終えたら、「線を描き終えたら、ここをクリックします] ボタン をクリックします。

#### ドラッグ操作で線を追加する

- 1. ツールボックスからチャート内へ線をドラッグします。
- 2. 垂直線または水平線を描く場合、線をチャート内へドラッグした際に表 示されるボタンで方向を選択します。斜線の場合、マウスを移動して方 向を選択します。
- 3. 線の長さをドラッグして決定します。線の中心をドラッグして移動しま す。

ツールボックス内の線をクリックすると、線描画モードになり、線を描き続ける ことができます。先にすべての図形をチャート内に配置し、線描画モードで一度 に線を描くことができ、効率よくチャートを描くことができます。ドラッグして 線を追加する方法では、一度に一本の線しか描くことができませんが、すぐに線 を編集することができます。この方法では、図形を描いてから線を描くことの繰 り返しになります。ツールバー下のプロンプト行 ♥ にステップごとの説明が表 示されます。

グリッドを適用することにより、線の開始地点および終了地点は一番近くのグ リッド ポイントになります。これにより、カーソルを正確に指し示す必要がな く、簡単に線を描くことができます。グリッド ポイントの近くにカーソルを置 くことで、正確な線を描くことができます。[拡大] ボタンでオブジェクトおよび グリッドを拡大して表示することができます。線の長さを変更するには、線描画 モードを終了し、線を左クリックします。その後、ドラッグして線の長さを変更 します。線の長さはグリッド単位でプロンプト行に表示されます。線の中心をド ラッグすることで線の場所を移動することができます。

線にテキストを追加したりプロパティを変更するには、線を右クリックします。 線のプロパティを頻繁に変える場合、ツールボックス内の線を右クリックし、プ ロパティを変更します。

RFFlow では、多くの矢印のスタイルを用意しています。これらはツールボック ス内の [直線] から設定することができます。[図形の追加] ボタン

をクリックし、スクロール ダウンして [直線] をクリックしま す。

## 曲線を描く

#### クリック操作で曲線を追加する

- 1. ツールボックス内の曲線をクリックします。
- 2. 画面中央に曲線が現れます。曲線の中心をドラッグして曲線を移動しま す。線の末尾をドラッグして曲線の曲率や長さを変更します。

#### ドラッグ操作で曲線を追加する

- 1. ツールボックスから曲線をチャート内へドラッグします。
- 2. 曲線の中心をドラッグして移動します。線の末尾をドラッグして曲線の 曲率や長さを変更します。

曲線の曲率や長さを変更するには、曲線を左クリックして線の末尾をドラッグし ます。曲線を移動するには、曲線の中心をドラッグして移動します。曲線のプロ パティや曲線にテキストを追加するには、曲線を右クリックします。曲線のプロ パティを頻繁に変える場合、ツールボックス内の曲線を右クリックし、プロパ ティを変更します。

#### **2** つの図形を自動的に接続する

RFFlow のプログラムを使用して自動的に 2 つの図形を接続することができます。

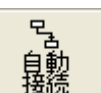

- 1. [自動接続] ボタン をクリックします。[コネクタの自動接続] ダイアログが画面の上部に表示されます。
- 2. [グリッドにスナップ] がオンになっているか確認します。
- 3. 線の開始地点となる図形をクリックします。図形が選択状態になります。
- 4. 線を接続する図形をクリックします。2 つの図形を接続した線が描かれ ます。
- 5. すべての図形が接続するまで、ステップ 3 と 4 を繰り返します。

[自動接続] ボタンをクリックすると、クリックした 2 つの図形は線で接続されま す。この機能により、フローチャートをすばやく描くことができます。

[図形から図形] をクリックした場合、図形の内側をクリックします。プログラム によって、線の経路が確定されます。この機能はフローチャートを描く際に役に 立ちますが、線の開始地点や終了地点の調節が必要な場合もあります。[コネク タの自動接続] ダイアログで [側面から側面] を選択した場合、線で接続する図形 の側面を選択します。もちろん、常に自分自身で線を描くこともできます。

#### コネクタを変更する

2 つの図形を自動的に接続する前に、自動コネクタを変更することができます。 メイン メニューから [ツール] - [自動接続] - [コネクタの変更] をクリックします。 [新規の直線または曲線の選択] ダイアログが表示されます。ツールボックスをク リックし、直線または曲線を選択して [OK] をクリックします。次に、線の色、 幅、スタイルを設定するダイアログが表示されます。このダイアログで設定した 線が次回から自動接続で使用されます。[コネクタの自動接続] ダイアログで [コ ネクタの変更] ボタンをクリックすることでも自動コネクタを変更することがで きます。自動コネクタは一度に直線または曲線のどちらか一つのみを選択できま す。 自動コネクタはファイルと共に保存されます。自動コネクタの変更後、新 しい自動コネクタをデフォルトに設定するかどうかを設定することができます。

#### カスタム図形を描く

RFFlow でカスタム図形を描くには、2 つの方法があります。RFShape プログラ ムを使って、塗りつぶしたり回転できる図形を描きます。

RFShape についての詳細は、RFFlow のメイン メニューから [ヘルプ] - [RFFlow ヘルプ] をクリックします。[キーワード] タブをクリックして、「RFShape」と入 力して [表示] をクリックします。カスタム図形の作成のもう 1 つの方法では、 RFFlow の図形、直線や曲線を組み合わせます。次の手順に従ってください:

- 1. RFFlow の図形、直線、および曲線を使用して図形を描きます。グリッ ド ポイントで終了しない直線および曲線を描く場合、[グリッドにス
	- ナップ1 H を無効にします。
- 2. 描いたオブジェクトを選択します。[編集] -[すべて選択] をクリックする か、またはマウスをドラッグしてオブジェクトの周りに四角形を描きま す。
- 3. 選択したオブジェクトを右クリックします。ポップアップ メニューから [ツールボックスに追加] をクリックします。
- 4. 作成した合成図形に名前をつけるダイアログが表示されます。
- 5. 図形の名前の入力後、[OK] ボタンをクリックすると、現在選択している ツールボックスの下部に新しい図形が表示されます。
- 6. このカスタム図形をクリックするかドラッグしてチャートへ追加するこ とができます。このオブジェクトを選択し、チャート内のどこにでも配 置することができます。カスタム図形をチャート内に配置した後、オブ ジェクトの外側をクリックして、すべての選択を解除します。

カスタム図形は、図形および線のオブジェクトの合成により構成されています。 チャート内でカスタム図形を移動するとき、これらのオブジェクトは一つのグ ループとして選択されます。これらを非選択にすると、このカスタム図形は個々 の図形に戻ります。RFShape を使用してカスタム図形を作成した場合、RFFlow で 1 つの図形として処理することができます。この場合、RFFlow でカスタム図 形の線を接続したり、回転、色の設定を行うことができます。

ツールボックスは常に RFFlow ファイルと共に保存されます。RFFlow 起動時に、 このカスタム図形を含むツールボックスを表示するには、メイン メニューで [ツールボックス] をクリックし、ドロップダウン メニューから [現在のツール ボックスを新規チャートのデフォルトとして設定] を選択します。

# 第 **4** 章 テキストの追加

RFFlow では、すべてのテキストの入力および編集は [テキストの編集] ダイアログで 行います。このダイアログ ボックスはワード プロセッサのように機能します。この ダイアログから、フォントの選択、書式の変更 (太字、斜体、下線、下付き、上付き、 タブ、テキストの色)、特殊文字の使用、テキストの整列、スペル チェック、および クリップボードの操作を設定することができます。この章では、[テキストの編集] ダイアログ ボックスの使用法を説明します。

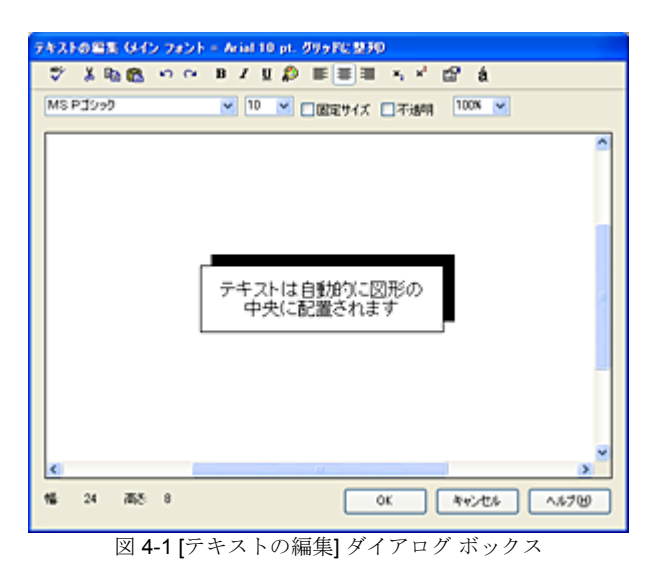

[テキストの編集] ダイアログを表示するには、下記の 3 つの方法があります:

- オブジェクトを右クリックし [テキストの編集] をポップアップ メニューか ら選択します。
- オブジェクトをダブルクリックします。
- ツールボックス内のオブジェクトをクリックします。この場合、[図形プロ パティ] の [図形] タブで [[テキストの編集] ダイアログを表示する] オプショ ンがオンになっている図形を選択した場合のみ、[テキストの編集] ダイアロ グが表示されます。

図形を右クリックして [プロパティ] を選択すると、図形のプロパティを変更で きます。[図形のプロパティ] ダイアログ ボックスについては、次の章で説明し ます。

[テキストの編集] ダイアログが表示されたら、テキストを入力し [OK] ボタンをクリ ックします。Ctrl + Enter キーを押すことでも [OK] ボタンをクリックしたことと同じ ことになります。テキストを入力すると、図形が再び描かれ、図形の中央にテキス トが表示されます。以下のセクションで多数の編集機能を説明します。

# テキストを選択する

テキストのプロパティを変更するには、まずテキストを選択する必要があります。 下の図で示すようにテキストを選択します。

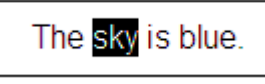

"sky" というテキストを選択しました。

テキストの選択方法:

- Shift + 方向キーで文字を選択できます
- テキストの上をマウスでドラッグして選択できます
- テキスト行の左側をマウスでクリックして行を選択できます
- マウスで複数の行の左側をドラッグし、複数行を選択できます
- 単語をダブルクリックして選択できます
- Shift + End キーでカーソルの場所から行末までのテキストを選択できま す
- Shift + Home キーでカーソルから行頭までのテキストを選択できます

## フォントおよびフォント サイズ

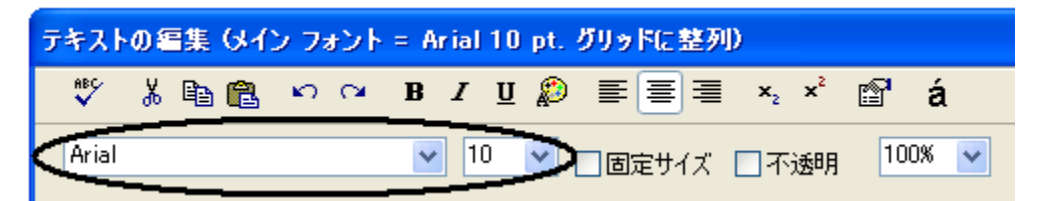

[テキストの編集] ダイアログの左上部分にあるドロップダウン リスト ボックス には、Windows にインストールされている TrueType フォントが表示されます。

[テキストの編集] ダイアログはワード プロセッサのように機能します。すでに 入力したテキストのフォントを変更するには、まず変更するテキストを選択し、 その後フォントを選択します。異なるフォントでテキストの入力を始める場合、 初めにフォントを選択します。フォント リストの右側にはポイント サイズのド ロップダウン リストが表示されています。ポイント サイズの変更はフォントの 変更と同じように行います。

それぞれのチャートには一つのメイン フォントがあります。メイン フォントは [テキストの編集] ダイアログの一番上に示されています。メイン フォントの幅 は、RFFlow でのグリッド サイズおよびチャートのサイズを決定します。メイン フォントが 10 ポイントの場合に、フォント サイズを 20 ポイントに変更すると、 チャートのサイズがは 2 倍になります。メイン フォントを変更するには、[ツー ル] - [フォント] を選択し、[メイン フォントの変更] ボタンをクリックします。 [テキストの変更] ダイアログではメイン フォントを変更することはできません。 メイン フォントはグリッドを調整するためだけのフォントです。メイン フォン トはテキストを指す線を描く場合のみ使用します。

#### 固定サイズ

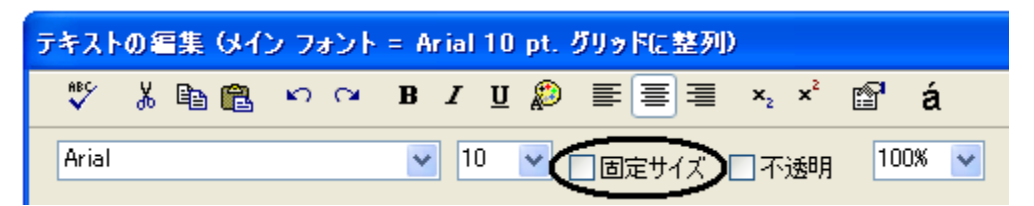

図形のサイズはテキストを入力すると、一定の単位で大きくなります。これらの 単位は、およそメイン フォントの一文字の幅と同じです。この文字の幅がグリ ッドの幅を決定します。図形の幅や高さは常に整数のグリッド単位になります。 図形の幅および高さは [テキストの編集] ダイアログの左下部分に表示されます。 図 4-1 を参照してください。.

図形の中にテキストを入力すると、図形のサイズが大きくなります。図形のサイ ズを特定のサイズに設定して、図形のサイズを大きくしない場合は、[固定サイ ズ] のチェック ボックスをオンにします。これにより、図形にテキストを入力し ても図形のサイズは大きくなりません。

ツールボックスから図形のプロパティを設定して、常に図形のサイズを固定する こともできます。初めに、ツールボックス内にある図形を右クリックし、ポップ

アップ メニューから [プロパティ] を選択します。[図形] タブを選択します。[固 定サイズで図形を表示する] のオプションをオンにします。次に [幅] および [高 さ] をクリックして幅と高さを設定します。[OK] をクリックします。次回からこ の図形を選択した場合、この図形は現在設定したサイズになります。

固定サイズのオブジェクトを使用して多くのチャートを描くとき、まず初めにツ ールボックスで図形のサイズを設定すると効率よくチャートを描くことができま す。

#### 不透明

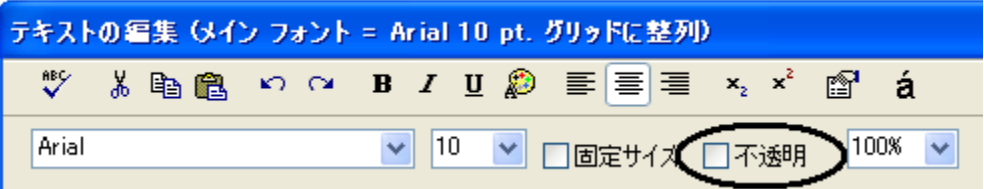

[テキストの編集] ダイアログの [不透明] のチェックボックスがオンになってい る場合、テキストの背景は白く塗りつぶされます。[不透明] のチェックボックス がオフになっている場合、テキストの背景は透明になって、テキストの背景にあ るオブジェクトが表示されます。不透明テキストは下の例のように、線を描く場 合によく使用されます。このプロパティはオブジェクトのすべてのテキストに適 用されます。

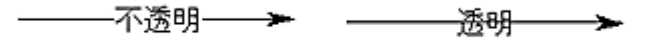

### スペル チェック

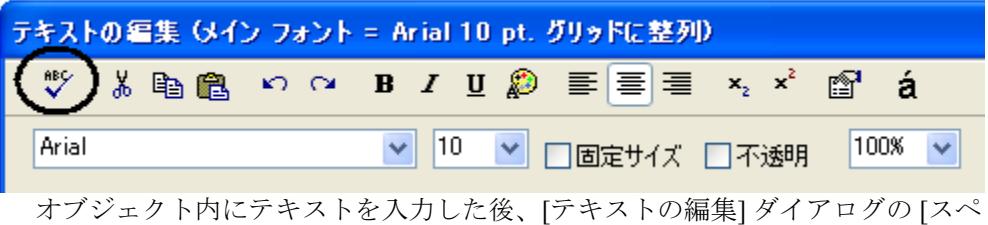

**ル**] ボタン ■ をクリックしてスペル チェックを行うことができます。 スペル ミスがある場合、スペルを修正するダイアログが表示されます。このオブジェク

ト内のすべてのテキストがチェックされます。チャート内にあるテキストのスペ ル チェックを行うには、[テキストの編集] ダイアログを閉じ、メイン メニュー から [ツール] - [スペル チェック] を選択します。または、メイン スクリーンの ツールバーにある [スペル] ボタン ♥️ をクリックします。

# クリップボードを使用して切り取る、コピーする、貼り付ける

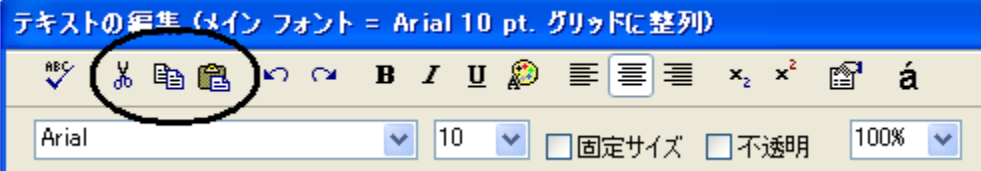

RFFlow の [テキストの編集] ダイアログは、切り取り、コピー、および貼り付け の基本的なクリップボード操作をサポートしています。複数行のテキストを再び 入力することなくコピーすることができます。また、入力したテキストをワード プロセッサのドキュメントへ移動することもできます。テキストをコピーするに は、始めにテキストをマウスまたは Shift + 方向キーのどちらかを使用して選択

します。次に [コピー] ボタン <sup>[12]</sup> をクリックします。選択したテキストは Windows のクリップボードに保存されます。次にカーソルをテキストを貼り付

ける場所まで移動し、[貼り付け] ボタン <u>は</u> をクリックします。選択したテキ

ストが新しい場所に貼り付けられます。[切り取り] ボタン おは、コピー機能と 同じように一つの場所から他の場所にテキストを移動させます。ただし、元の場 所からテキストは削除されます。

これらのコマンドを使用して、ワード プロセッサからテキストをコピーし、図 形へ貼り付けることもできます。しかし、ワード プロセッサの書式を貼り付け ることはできません。RFFlow では ASCII テキストのみをクリップボードから取 り出せるので、テキストの書式を設定し直す必要があります。

# **[**元に戻す**]** および **[**やり直し**]** コマンド

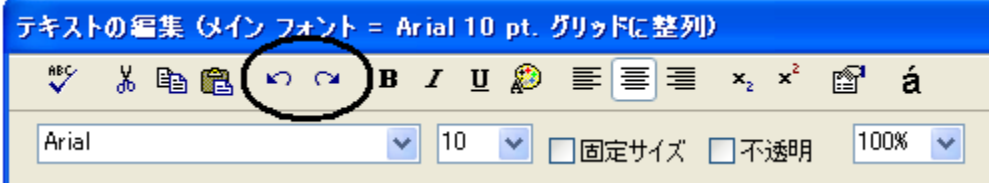

テキストを編集前の状態に戻すには、[元に戻す] ボタン <br | をクリックします。 過去 5 回までの変更を元に戻すことができます。変更をもう一度行う場合は、

[やり直し] ボタン <sup>| ●</sup> をクリックします。元に戻すは変更を元に戻します。や り直しは元に戻した変更をもう一度やり直します。

# 太字、斜体、下線

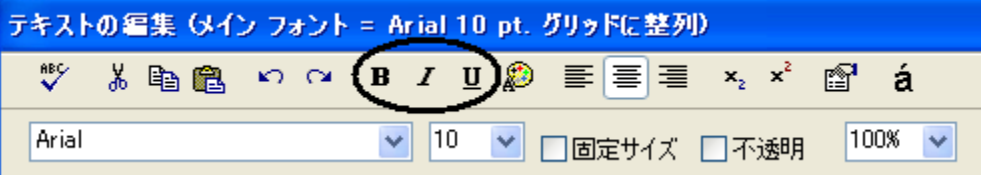

[テキストの編集] ダイアログには、太字、斜体、および下線のテキストのプロパ ティを設定する 3 つのボタンがあります。すでに入力したテキストのプロパティ を変更するには、テキストをマウスまたは Shift + 方向キーのいずれかで選択し ます。太字 B 、斜体 Z 、または下線 U をクリックすると、テキストが変 更されます。また、キーボードから Ctrl + B キーで太字、Ctrl + I キーで斜体、 Ctrl + U キーで下線に設定することもできます。これらのプロパティを新たに入 力するテキストに適用するには、テキストを入力する前に、これらのボタンをク リックします。ボタンが押されているときは、これらのプロパティは有効になっ ており、有効/無効を確認することができます。

# テキストの色

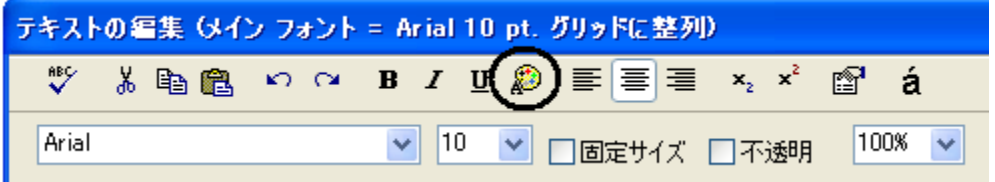

RFFlow では、テキストまたは文字の色を変更することができます。[テキストの 色] ボタン 2 をクリックし、テキストを入力する前に色を選択します。または、 既存のテキストを選択し [テキストの色] ボタンをクリックします。第5章の 「色を選択する」を参照してください。選択したテキストの色の変更後、テキス トをクリックして選択を解除すると色が変更されます。

# テキストの左揃え、中央揃え、右揃え

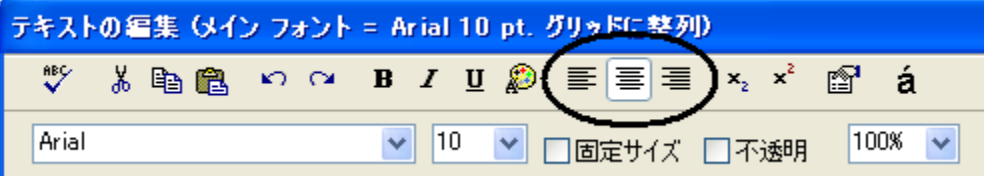

テキストは左揃え、中央揃え、および右揃えに設定できます。テキストの配置は、 テキスト行すべてに適用されます。すでに入力されているテキストの配置を変更 するには、初めに行の左側をクリックして選択します。複数行のテキストを選択 するには、すべての線の左側をマウスでドラッグします。次に、配置を設定する ボタンをクリックします。次回入力するテキストの配置を指定するには、テキス トを入力する前に、ボタンをクリックします。次の画像は、異なる配置の例を示 しています。

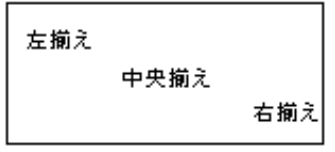

テキストの配置

# 下付きおよび上付き

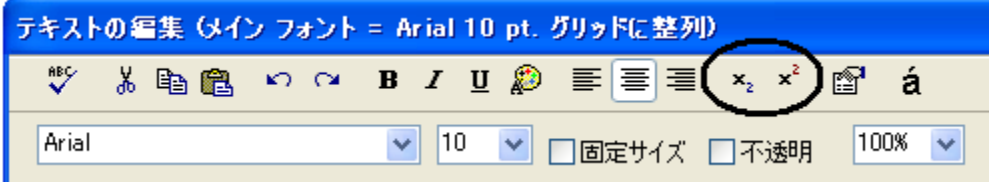

RFFlow では、簡単に下付きおよび上付きを追加することができます。すでに入 力したテキストでは、下付きまたは上付きにする文字を選択し、適切なボタンを クリックします。初めに、[上付き] や [下付き] ボタンをクリックすることもで きます。次に入力する文字が上付きまたは下付きになります。

# 図形のプロパティ

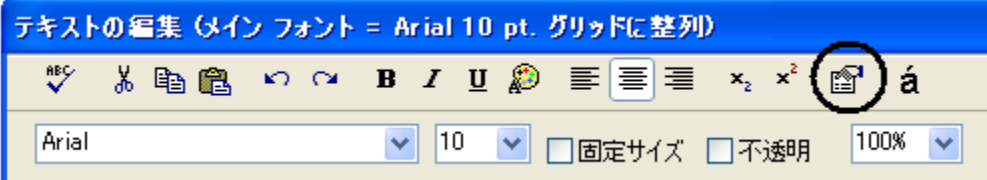

[テキストの編集] ダイアログでテキストの入力および編集を行っている間、オブ ジェクトのプロパティを変更することができます。 [図形のプロパティ] ボタン をクリックして、[図形のプロパティ] ダイアログを表示します。このダイアログ から、オブジェクトの線の幅、スタイル (点線または破線)、色、また塗りつぶし の色などを変更することができます。第 5 章で図形のプロパティの変更について 説明します。

# ズーム

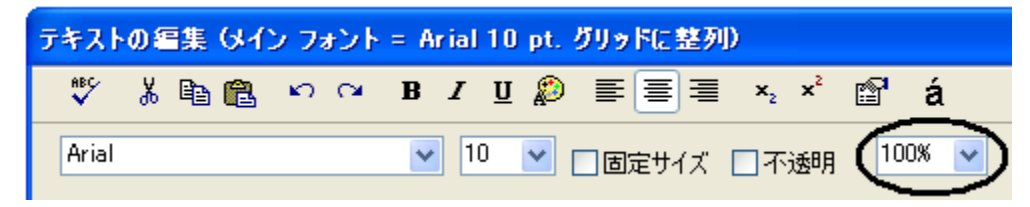
入力しているテキストが見づらい場合、倍率を変更できます。ズーム ボックス をクリックするか、倍率を入力し ENTER キーを押します。または、ドロップダ ウン リストから倍率を選択します。非常に小さいテキストや大きいテキストの 作業をする際に、ズームの設定は役に立ちます。

## 特殊文字

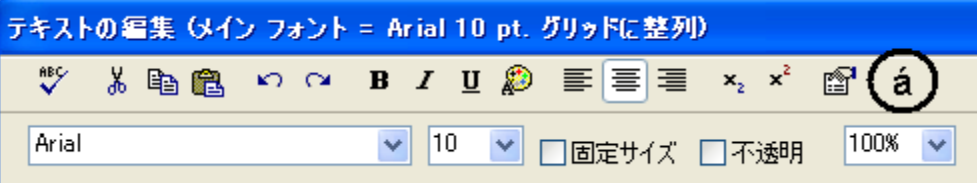

角度のシンボルや商標のシンボルなどの特殊な文字を入力する場合、 a ボタン をクリックします。ダイアログ ボックスに、現在使用しているフォントのすべ ての文字が表示されます。追加したい文字をクリックし、[文字を追加] ボタンを クリックします。特殊文字はカーソルの右側に追加されます。異なるフォントの 文字を表示するには、フォントのリスト ボックスをクリックし、異なったフォ ントを選択します。その後、文字セット ボタンをクリックします。Symbol フォ ントおよび Wingdings フォントには、さまざまな役に立つ中黒や画像が含まれて います。

## タブ

図形の中でタブを使用して列を作成することができます。テキストを左揃えに設 定します。それぞれのタブは、およそ 2 文字分の幅で、変更することはできませ  $\lambda$ 

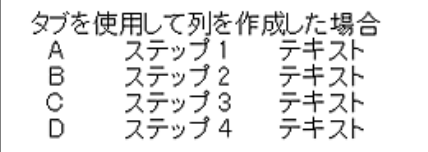

# 第 **5** 章 図形のプロパティの変更

線の色、塗りつぶしの色、線の太さ、回転などはすべて図形のプロパティです。こ の章では、図形、直線や曲線のプロパティの変更方法について説明します。主に、 [図形のプロパティ] ダイアログのそれぞれのタブについて説明します。このダイア ログを表示するには、1 つまたは複数の選択した図形を右クリックして、[プロパ ティ] をクリックしてください。

## **[**図形**]** タブ

1 つまたは複数の選択した図形を右クリックし、ポップアップ メニューの [プロ パティ] をクリックすると、[図形のプロパティ] ダイアログが表示されます。左 端にあるタブが [図形] タブです。

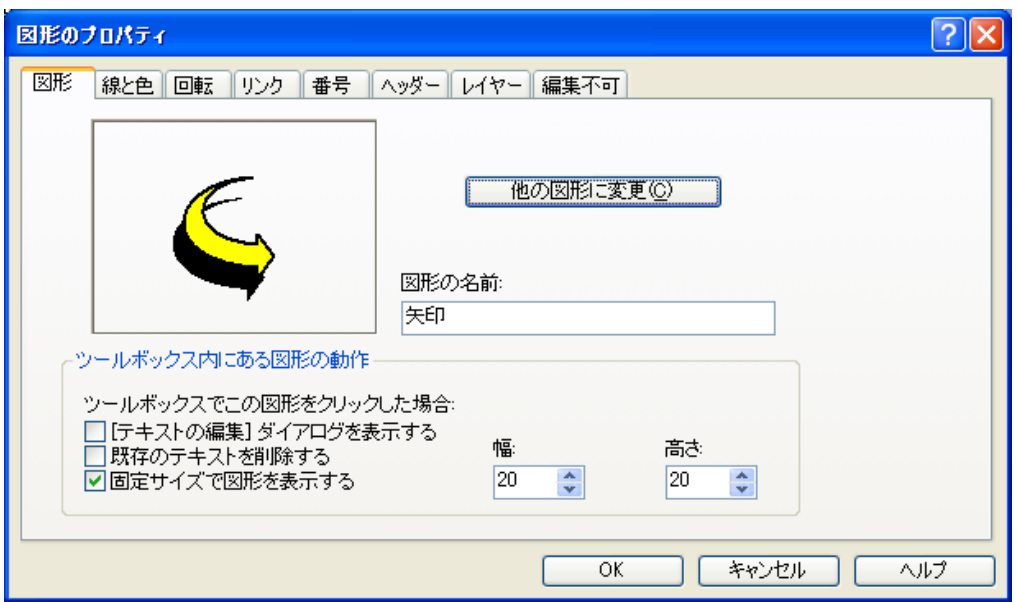

図 5-1. [図形のプロパティ] ダイアログ - [図形] タブ

図形を他の図形に変更するには、[他の図形に変更] ボタンをクリックしてくださ い。異なるツールヒントの名前を図形につけるには、新しい名前を [図形の名 前:] のテキスト ボックスに入力してください。

[図形のプロパティ] ダイアログの [図形] タブでは、ツールボックスで図形をク リックすると行われる動作を設定します。[ツールボックス内にある図形の動作] セクションには、3 つのアイテムがあります。

#### **[**テキストの編集**]** ダイアログを表示する

ツールボックスで図形をクリックした際に、図形にテキストを追加する場合 は、[[テキストの編集] ダイアログを表示する] のチェック ボックスをオンに します。ツールボックスでクリックしたときに、テキストを図形に追加しな い場合は、このチェック ボックスをオフにしてください。たとえば、電気 図形のトランジスタはテキストなしで使用されます。

#### 既存のテキストを削除する

ツールボックスの図形にはテキストが含まれている場合があります。チャー トに配置する際に、テキストを残す場合と残さない場合があります。 たと えば、「プロセス」 という単語を含む円をツールボックスに追加します。 そして、チャートにこの図形を配置したとき、単語をそのまま残すには、 [既存のテキストを削除する] のチェック ボックスをオフにします。この チェック ボックスをオンにすると、図形をチャートに配置したとき、テキ ストが削除されます。多くの場合、テキストを削除する必要があります。左 揃えのテキストを含む四角形をツールボックスに追加して、テキストが左揃 えに設定されているとわかるように既存のテキストを「左」とします。[既 存のテキストを削除する] のチェック ボックスがオンになっている場合に、 この四角形をツールボックスでクリックすると、"左" が削除され、新規に入 力するテキストは左揃えになります。もう 1 つの例として、ほとんどのツー ルボックスにはテキストのみの [Text] オブジェクトがあります。このオブ ジェクトでは [既存のテキストを削除する] のチェック ボックスがオンに なっているので、ツールボックスで [Text] をクリックすると、"Text" が削除 され新しくテキストを入力することができます。

## 固定サイズで図形を表示する

図形のサイズを固定するには、[固定サイズで図形を表示する] のチェック ボックスをオンにします。それから [幅] と [高さ] のアップダウン ボタンを

クリックして、図形のサイズを設定します。1 単位は、1 グリッド単位また はメイン フォントの文字の幅の平均と同じです。固定サイズの図形が チャートで使用されると、どのテキストを図形に入力しても、図形のサイズ は変わりません。

## **[**線と色**]** タブ

1 つまたは複数の選択した図形の線や色を変更するには、図形を右クリックして、 ポップアップ メニューの [プロパティ] を選択し、[線と色] タブをクリックしま す。

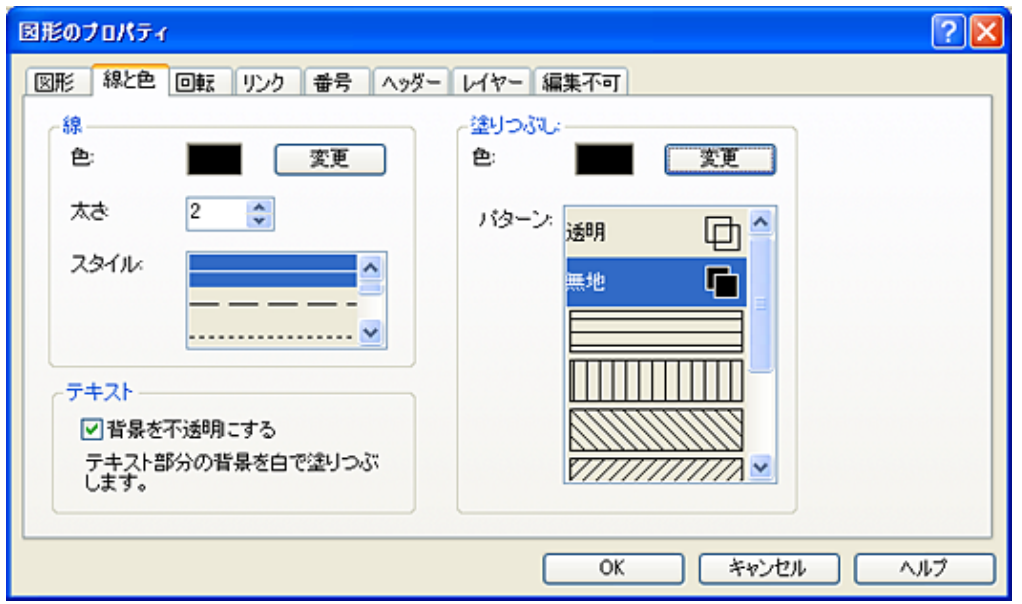

図 5-2 [図形のプロパティ] ダイアログ- [線と色] タブ

図 5-2 に表示されているこのタブの [線] セクションでは、オブジェクトの線の色 と太さ、またスタイルを特定できます。 デフォルトの太さは2です。1単位は 0.1 ミリメートル (mm) です。太さが 2 に設定されている線は印刷すると、0.2 ミ リメートル (mm) の太さになります。この太さはレーザー プリンタで印刷する場 合は適切です。違う太さの線をいくつか印刷して最適な太さを決めてください。

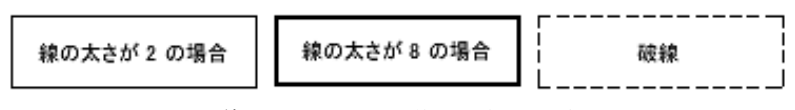

異なる線の幅とスタイルを使った基本の四角形

図 5-2 の [線と色] タブの右側には、[塗りつぶし] セクションがあります。 透明、 無地の塗りつぶし、または斜線のパターンの塗りつぶしを図形に適用できます。

無地の色で塗りつぶした図形は、重ねることができ他の図形の前にあるように表 示されます。透明の図形では、背景が透けて見えます。

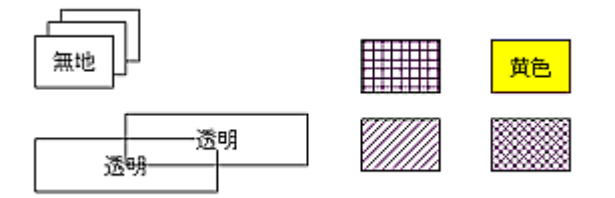

異なる塗りつぶしの四角形

図 5-2 の左下にあるアイテムでは、テキストの文字の間のスペースを透明または 不透明に設定します。これは、先頭行にテキストを配置する場合、重要です。 [背景を不透明にする] のチェック ボックスをオンにすると、文字の間のスペー スが不透明になり、テキストの背後にある線が見えなくなります。不透明なエリ アの色は白です。

## 色を選択する

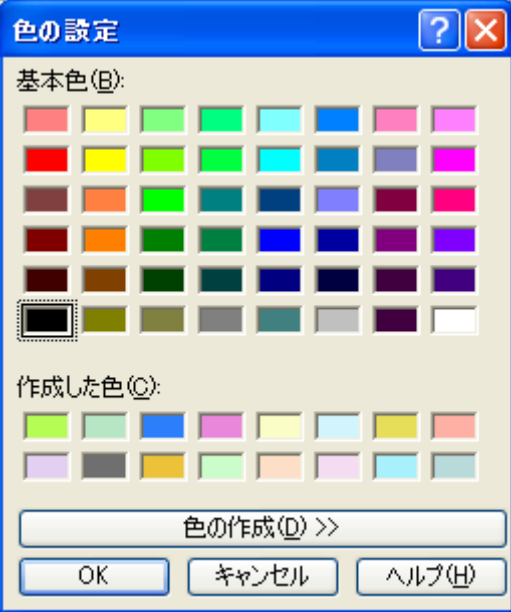

図 5-3 [色の設定] ダイアログ ボックス。

新しい線の色、塗りつぶしの色、またはテキストの色を選択するには、図 5-3 の [色の設定] ダイアログを表示してください。色を選択してから、[OK] ボタンを クリックしてください。

カスタムの色や灰色の影を作成することもできます。[色の作成] ボタンをクリッ クすると、ダイアログが広がります。カーソルを 2 つ動かして、カスタムの色を 作成します。最後に、[色の追加] ボタンをクリックします。この方法で、48 の 基本色の追加として、16 色までの色を作成することができます。作成する色の 数値がわかる場合は、数字を直接入力することもできます。作成したカスタムの 色は保存されるので、RFFlow を再起動してもそのまま表示されます。

## **[**回転**]** タブ

1 つまたは複数の選択した図形を右クリックして、ポップアップ メニューの [プ ロパティ] を選択すると、[図形のプロパティ] ダイアログが表示されます。 [回 転] タブでは図形を回転させたり、反転させることができます。

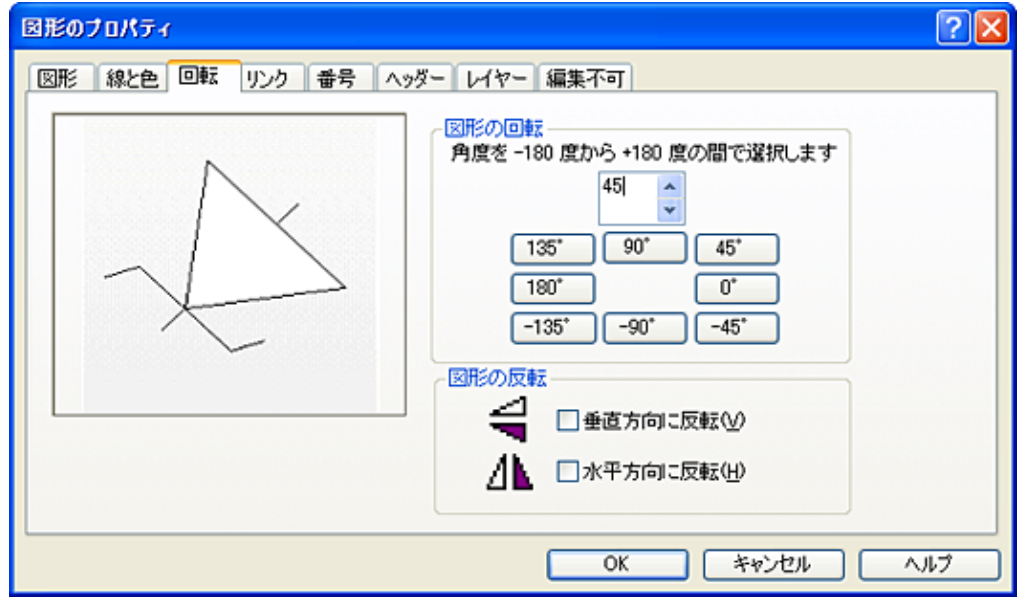

図形 5-4 [図形のプロパティ] ダイアログ- [回転] タブ

図形を回転させるには、図 5-4 のダイアログ ボックスのアップダウン ボタンを クリックして角度を選択します。角度は –180 から +180 まであります。 また、 45 度の倍数に角度を設定する場合は、適切なボタンをクリックして回転させる こともできます。図形を反転するには、[垂直方向に反転] か [水平方向に反転] のチェック ボックスをオンにしてください。

描画エリアでも図形を回転させることができます。図形をクリックすると、ハン ドルが表示されます。右上のハンドルを使って図形を回転させます。回転角度は プロンプト行に表示されます。

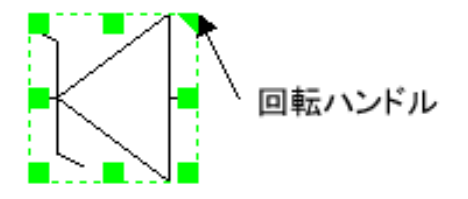

回転ハンドルをドラッグして図形を回転します。

インポートしたビットマップとメタファイルを回転させることはできません。 RFShape で作成されたカスタム図形は回転させることができます。

# **[**リンク**]** タブ

図形を右クリックして、ポップアップ メニューの [プロパティ] を選択すると [図 形のプロパティ] ダイアログが表示されます。図 5-5 の [リンク] タブでは、図形 をファイルまたは Web ページへリンクします。リンクした図形をクリックする と、他のチャートやドキュメント、Web ページが表示されます。

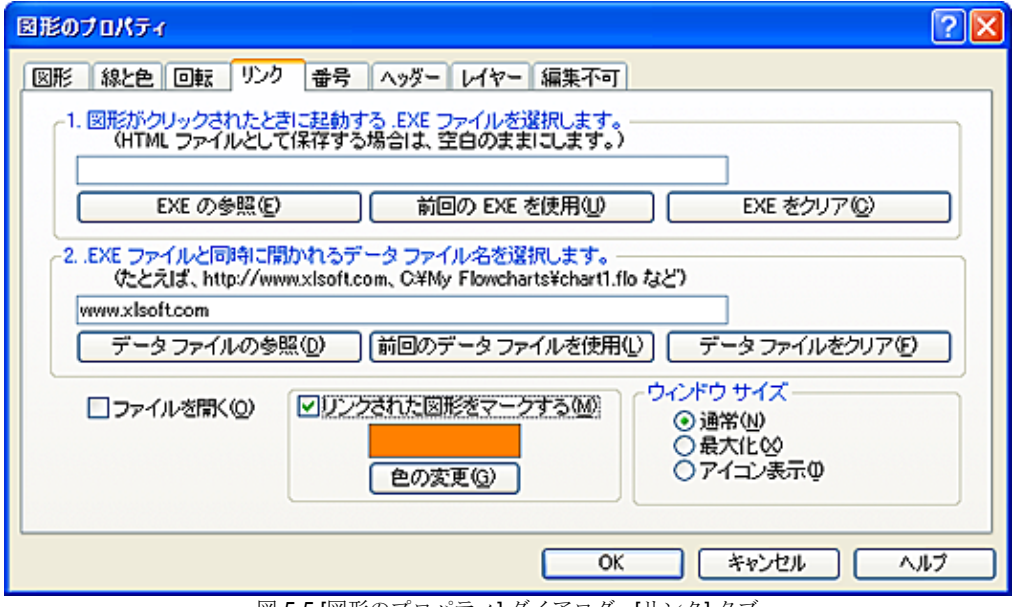

図 5-5 [図形のプロパティ] ダイアログ - [リンク] タブ

#### ファイルへリンクする

それぞれの図形は、デザインの詳細を含むほかのチャートにリンクすることがで きます。これにより、詳細を多く含むデザイン階層を確立することができます。 リンクの他の使い方として、各図形に関連する大量のテキストを含めることがで きます。その場合、Microsoft Word かメモ帳にリンクします。 RFFlow の各図形 は Windows アプリケーションとデータ ファイルにリンクできます。Windows ア プリケーションは、RFFlow または 他の Windows アプリケーションを含みます。 データ ファイルは、アプリケーションによる判別が可能なファイルでなければ なりません。図形を RFFlow にリンクする場合は、データ ファイルは .flo ファイ ルになります。メモ帳にリンクする場合は、データファイルは .txt ファイルにな ります。

図形をファイルにリンクするには、Windows アプリケーションとデータ ファイ ルの名前を指定します。Windows アプリケーションは .exe ファイルです。たと えば、チャートに「注文書を記入してください。」というテキストを含む四角形 に、注文書を記入するステップを図解したフローチャートをリンクします。この フローチャートの場所は C:\My Flowcharts\Fill Order Form.flo とします。そして RFFlow は C:\Program Files\RFFlow\RFFlow.exe にインストールされているとしま す。図 5-5 の 1 にあるボックスには次を入力します:

#### C:\Program Files\RFFlow\RFFlow.exe

2 のボックスには、次を入力します:

#### C:\My Flowcharts\Fill Order Form.flo

入力する代わりに、[参照] ボタンをクリックして、起動するアプリケーションと 開くデータ ファイルを検索することもできます。図形を既にリンクしていて、 前回使われたファイルを使用する場合は、前回の実行可能ファイルとデータ ファイルを選択するボタンを使用してください。

ここで行う必要があるのはファイルを 2 つ選択することです。1 つは図形をク リックしたときに起動される実行可能ファイル、もう 1 つはその実行可能ファイ ルにロードされるデータ ファイルです。図形を製作中または編集中に、リンク を設定できます。Windows のメモ帳のテキスト ファイルに図形をリンクした場 合は、実行可能ファイルは Notepad.exe になり、データ ファイルは Somefile.txt という形式で表記されます。

データ ファイルをロードしないで起動する場合は、実行可能ファイルだけを指 定できます。また、D:\My Documents\Somefile.doc のようにデータ ファイルだけ を指定すると、Windows によって使用する実行可能ファイルが検索されます。

#### ハイパーリンクで **Web** ページを作成する

- 1. Web ページが閲覧するのに使用されるブラウザが特定できないので、ボック ス 1 は空白のままにしておきます。
- 2. URL か HTML ファイルの名前をボックス 2 に入力します。たとえば、 http://www.xlsoft.com や yourfilename.htm をボックス 2 に入力できます。
- 3. Web ページにリンクさせるすべての図形に、この操作を行います。RFFlow で [ファイル] - [名前を付けて保存] をクリックして、HTML を選択します。 これにより、HTML ファイルと GIF ファイルが作成されます。
- 4. HTML ファイルと GIF ファイルを Web サイトにアップロードしてください。 RFFlow のメイン メニューから [ファイル] - [RFFlow デフォルト プリンタ] を選択します。RFFlow ヘルプの [キーワード] タブで ".htm" を検索します。

## ウィンドウ サイズ

リンクされた図形をクリックしたときに、アプリケーション ウィンドウをどの ように表示するか指定します。リンクされた図形をクリックした場合、サブ チャートは全画面表示、部分画面表示またはアイコンとして表示されます。図 5-5 の [ウィンドウ サイズ] グループ ボックスの [通常]、 [最大化]、または [アイ コン表示] をクリックしてください。

## リンクされたオブジェクトをマークする

[リンクされたオブジェクトをマークする] ボックスを有効にして、リンクされた 図形に印を付けることができます。リンクされた図形には、L という色付きの文 字が左上に表示されます。色を変更する場合は [色の変更] ボタンをクリックし ます。この色付きの文字、L は画面のみで表示され、印刷されません。すべての リンクされた図形には、同じ色が使用されます。オブジェクトをマークしなくて も、オブジェクトをクリックしたときに L は表示されます。マークされた図形 の例を次に表示します。

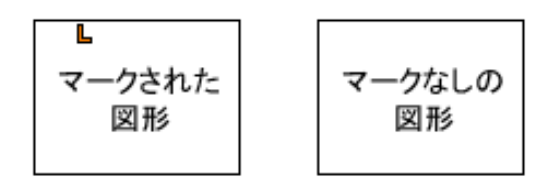

## リンクしたファイルを開く

カーソルをマークした図形のLの上に置くと、手のひらの形してに変わります。 L をクリックすると、新規ファイルまたは Web ページが開かれます。リンクさ れた図形をマークしていない場合は、オブジェクトをクリックして L を表示し ます。

[図形のプロパティ] ダイアログの [リンク] タブの最後のアイテムは [ファイルを 開く] チェック ボックスです。これをオンにして、[OK] ボタンをクリックする とすぐにリンクしたファイルが表示されます。

## 図形に番号を付ける

RFFlow では図形を描くたびに、自動で図形が番号付けされます。番号のフォン トと位置は選択でき、各図形に番号を表示するか決定できます。次の 2 つのセク ションでは、チャート内の図形の番号付けについて、詳しく説明します。

#### チャート全体で図形に番号を付ける

チャートのすべての番号付きの図形に適用されるプロパティを設定するには、メ イン ウィンドウの [ツール] をクリックして [図形の番号付け] を選択します。図 5-6 のダイアログ ボックスが表示されます。

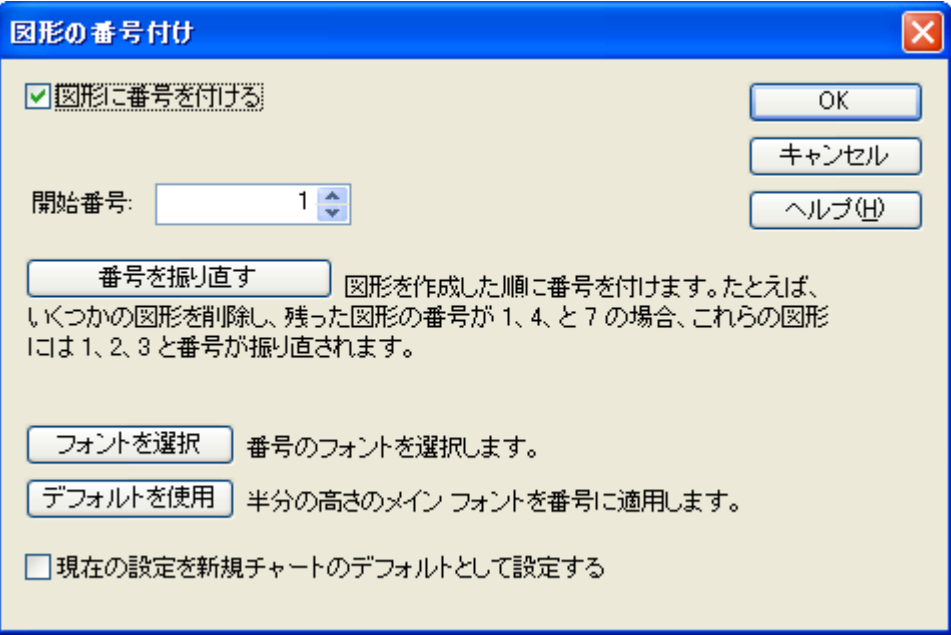

図 5-6 [図形の番号付け] ダイアログ ボックス

このダイアログでは、開始番号の設定、番号の振り直し、番号のフォントの選択 を行うことができます。

番号を表示するには、[図形に番号を付ける] のチェック ボックスをオンにして ください。このチェック ボックスは番号付けの機能を有効または無効にします。 この値はそれぞれのファイルに保存されます。RFFlow を最初に起動した際に番 号を付けるには、このチェック ボックスをオンにして [現在の設定を新規チャー トのデフォルトとして設定する] のチェック ボックスもオンにします。

[番号を振り直す] ボタンをクリックすると、このダイアログで指定された開始番 号から振り直されます。番号付けの順序は変更されません。この機能は、使用し ていない番号を取り除くのに役立ちます。たとえば、現在 3 つの図形が残ってい て、1、4、7 と番号が付けられているとします。開始番号を 1 にして番号を振り 直した場合、図形の番号は 1、2、3 となります。

図形の番号のフォントを選択するには [フォントを選択] ボタンをクリックして ください。選択したフォントはチャートと一緒にファイルに保存されます。デ フォルト フォントを設定するには、[現在の設定を新規チャートのデフォルトと して設定する] のチェックボックスをオンにしてください。

#### **[**番号**]** タブ

[図形のプロパティ] ダイアログの [番号] タブでは、1 つの図形の番号のプロパ ティを選択できます。 図形を右クリックして、[プロパティ] をクリックします。 [図形のプロパティ] ダイアログが表示されたら、図 5-7 のように [番号] タブをク リックしてください。

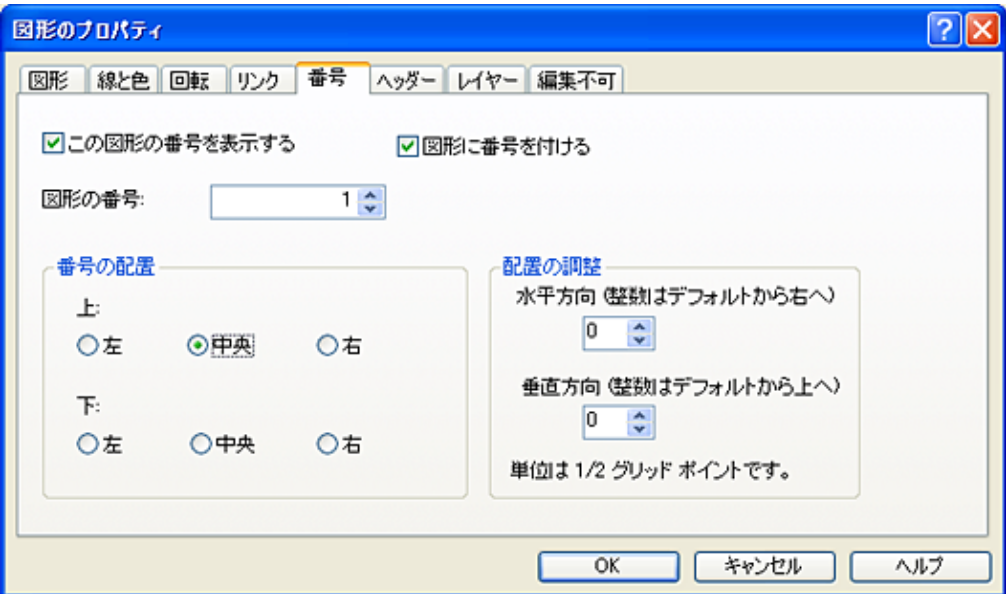

図 5-7 [図形のプロパティ] ダイアログ - [番号] タブ

チャートにあるすべての図形の番号を表示するには、[図形に番号を付ける] の チェック ボックスをオンにしてください。これがオンになっていないと、番号 は表示されません。この値はファイルに保存されます。

すべての図形の番号の表示をオンにすると、ステップバイステップで番号をそれ ぞれの図形に表示するか特定することができます。図形に番号を表示する場合は、 [この図形の番号を表示する] のチェック ボックスをオンにします。

図形に割り当てられる番号は、[図形の番号:] というテキストの右側に表示され ます。それぞれの図形に割り当てられる番号は、前回使われた番号より 1 大きい

数です。この値は変更できるので、使用する番号を選択できます。重複した番号 はチェックされないので、修正を始めると、2 つの図形に同じ番号が付けられる 場合もあります。

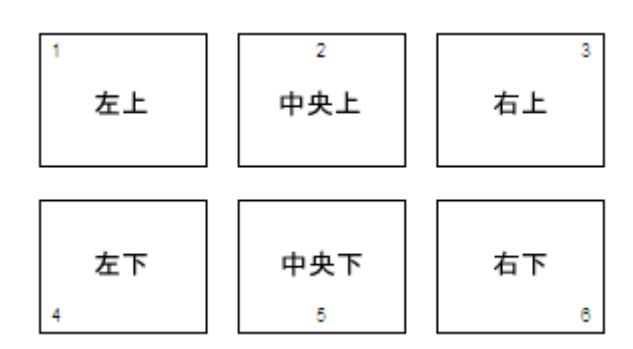

また、図形のほかの部分に番号を表示することもできます。

いくつかの図形では、番号を多少オフセットする必要があります。この操作は [配置の調整] ボックスで行うことができます。ここでは番号を、垂直方向や水平 方向に少しずつ移動させます。

図形に番号を付けるもう 1 つの方法は、テキストと同じように入力することです。 2.1.2 のような特別な形式の番号が必要な場合は、テキストと同じように番号を 入力してください。番号のフォントを小さくしたり、配置を変更することもでき ます。

# **[**ヘッダー**]** タブ

[図形のプロパティ] ダイアログの [ヘッダー] タブでは、1 つまたは複数の選択し たオブジェクトをヘッダーまたはフッターにします。ヘッダー/フッターは先頭 ページ内ならどこでも配置できます。RFFlow ではヘッダーとフッターが区別さ れないので、次の説明では "ヘッダー" と統一されます。

RFFlow にある図形や直線、曲線をヘッダーにできます。オブジェクトをヘッ ダーにするには、チャートの先頭ページのオブジェクトを右クリックして、ポッ プアップ メニューの [プロパティ] をクリックし [図形のプロパティ] ダイアログ の [ヘッダー] タブをクリックします。図 5-8 を参照してください。それから [こ のオブジェクトをヘッダー/フッターにする] のチェック ボックスをオンにしま す。

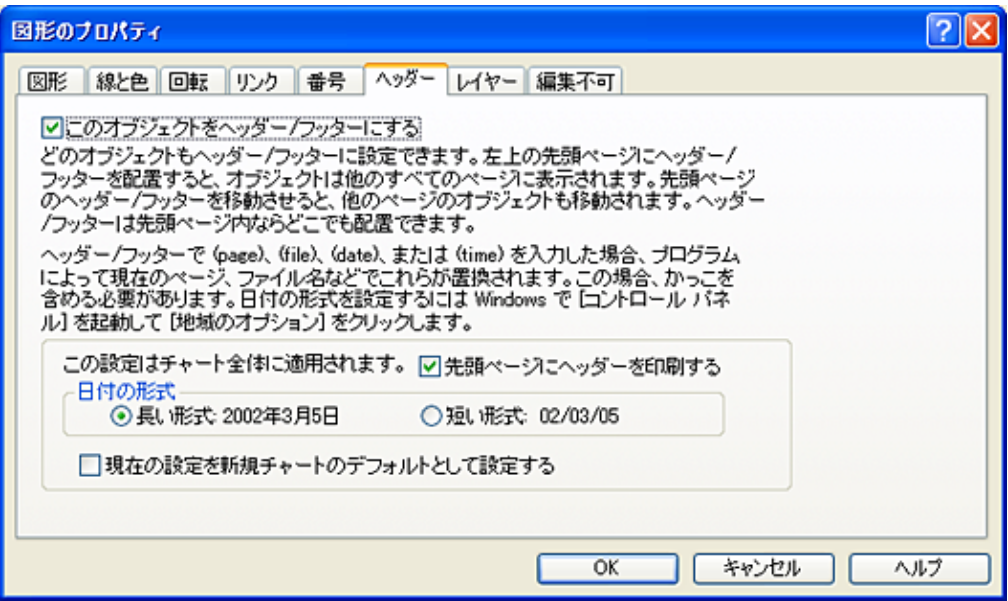

図 5-8 [図形のプロパティ] ダイアログ - [ヘッダー] タブ

ヘッダーにするオブジェクトは、先頭ページになければなりません。先頭ページ は、複数ページ ファイルでは左上のページです。先頭ページでオブジェクトを ヘッダーにすると、そのオブジェクトのイメージは他のすべてのページに描かれ ます。図 5-9 で、これが表示されています。先頭ページでオブジェクトを移動さ せると、他のページでも移動されます。ヘッダーのオブジェクトは先頭ページの みで編集できます。他のページのイメージは編集できません。

| ヘッダー | 画像   | 画像   | 画像   |
|------|------|------|------|
| ベージ1 | ページ3 | ベージ5 | ベージ7 |
| 画像   | 画像   | 画像   | 画像   |
| ベージ2 |      |      |      |
|      | ベージ4 | ベージ6 |      |

図 5-9 先頭ページのヘッダーのみを編集できます。

直線および図形はヘッダーにできるので、各ページに複製されるカスタムのテン プレートを作成できます。ヘッダーの数は無制限です。

ヘッダーのオブジェクトのテキストには特殊機能があります。かっこも含めて (date) を入力すると、(date) が現在の日付に置換されます。次は、同じ機能を持 つかっこ内の 5 つの単語の例です:

 (date) は 2007 年 9 月 20 日 になります (file) は Flowchart.flo になります (time) は 12:38 PM になります (page) は 3 になります (filedate) はファイルが最後に変更された日付になります

単語は小文字で入力して、かっこも付けてください。オブジェクトが描画エリア に表示された場合、または印刷された場合に、置換が行われます。

ヘッダーを先頭ページに印刷するか選択できます。日付は長い形式か短い形式で 表示します。図 5-8 を参照してください。Windows によって、長い日付形式また は短い日付形式の実際のスタイルが特定されます。スタイルを変更するには、 [コントロール パネル] を起動して [地域のオプション] か [地域と言語のオプショ ン] を選択します。

チャートの日付形式はそれぞれのファイルに保存されます。特定の日付形式を常 に使用する場合は、[ヘッダー] タブの [現在の設定を新規チャートのデフォルト として設定する] をクリックしてください。 図 5-8 を参照してください。

## レイヤー

描画によって、図形を別々のレイヤーに描く必要があります。それぞれのレイ ヤーを単一または他のレイヤーと一緒に表示することができます。たとえば、工 業図面では、構造を 1 つ目のレイヤー、電気配線を 2 つ目のレイヤー、配管系統 を 3 つ目のレイヤーに割り当てます。構造と電気配線だけを表示したい場合は、 1 つ目と 2 つ目のレイヤーを有効にします。[レイヤー] 機能はいくつかのオブ ジェクトだけを表示するのに使用します。

## チャート全体でレイヤーを設定する

RFFlow のメイン ウィンドウで、[表示] - [レイヤー] をクリックします。図 5-10 のダイアログ ボックスが表示されます。

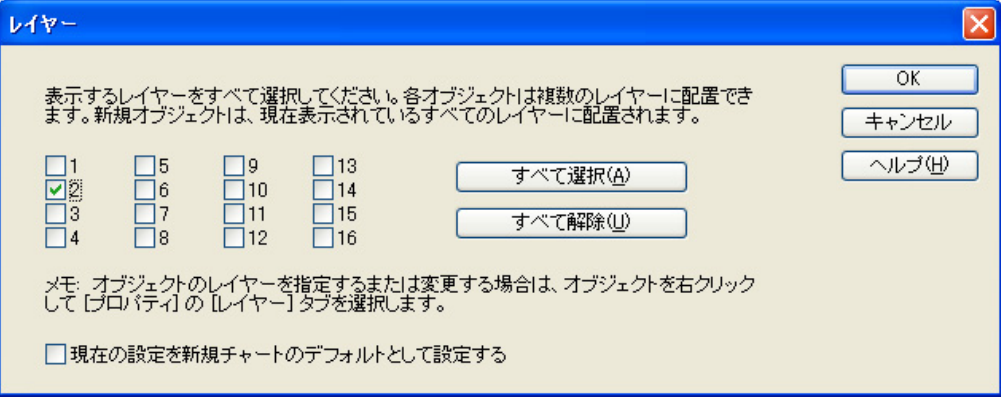

図 5-10 [レイヤー] ダイアログ ボックス

[レイヤー] ダイアログでは、表示と印刷をするレイヤーを選択します。ボックス 2 が有効になっていると、レイヤー 2 にあるオブジェクトが表示され、印刷され ます。新規のオブジェクトは、有効になっているすべてのレイヤーに配置されま す。

レイヤーでは、オブジェクトを他のオブジェクトの前面や背面に配置することは できません。これに関しては、順序に関するセクション を参照してください。 レイヤーではオブジェクトを表示、印刷をするかのみ特定します。

表示されているレイヤーはそれぞれのファイルに保存されます。RFFlow を起動 したときに、指定したレイヤーを表示する場合は、図 5-10 の [レイヤー] ダイア ログの [現在の設定を新規チャートのデフォルトとして設定する] をクリックし てください。

## オブジェクトをレイヤーに割り当てる

1 つまたは複数の選択した図形が表示されるレイヤーを選択するには、図形を右 クリックして [プロパティ] をクリックします。[図形のプロパティ] ダイアログ で、[レイヤー] タブをクリックします。 [レイヤー] タブの上部で、オブジェク トを表示するレイヤーのボックスをオンにしてください。図 5-11 を参照してく ださい。

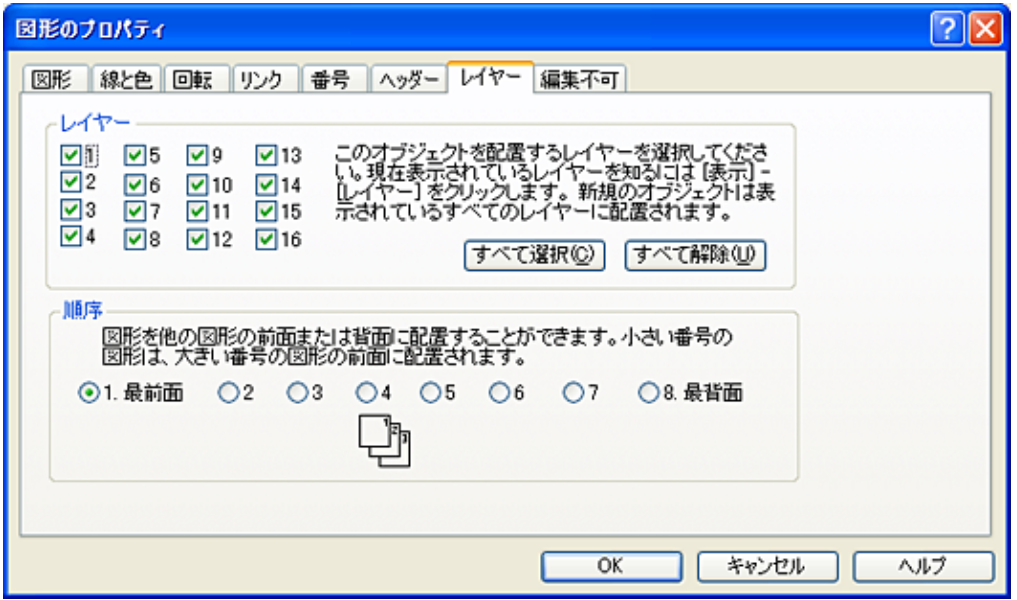

図 5-11 [図形のプロパティ] ダイアログ - [レイヤー] タブ

新規のオブジェクトをチャートに追加すると、現在表示されているすべてのレイ ヤーに配置されます。表示するレイヤーは、メイン メニューの [表示] をクリッ クして、[レイヤー] を選択して設定します。

#### 順序

#### オブジェクトを他のオブジェクトの前面か背面に配置する

このダイアログ ボックスでは、図形を他の図形の前面または背面に配置して重 ねることができます。重ねられる図形は、内部が塗りつぶされている図形のみで す。透明図形では、すべて表示されるのでどれが前面かは関係ありません。図形 の内部を塗りつぶすには、図形を右クリックし、ポップアップ メニューで [プロ パティ] をクリックして、[図形のプロパティ] ダイアログの [線と色] タブをク リックします。塗りつぶしの色を選択して、パターンは無地を選択します。これ で、図形を重ねることができます。

図形を他の図形の前面に重ねる方法の 1 つは、移動または編集を行うことです。 図形はチャートの他のオブジェクトの前面に表示、印刷されます。最後に移動ま たは編集されたオブジェクトが前面に表示されます。

特定のオブジェクトが常に他のオブジェクトの前面に配置されるようにするには、 順序を設定する必要があります。1 つまたは複数の選択した図形を右クリックし て、ポップアップ メニューから [プロパティ] を選択します。表示された [図形の プロパティ] ダイアログで、[レイヤー] タブをクリックしてください。図 5-11 の ダイアログの下部で、順序を設定します。これを変更するには、1 から 8 の番号 が付いている丸いボタンの 1 つをクリックしてください。順序が 1 のオブジェク トは最前面に配置されます。順序が 8 のオブジェクトは一番後ろに配置されます。 他の番号ではこの 2 つの間に配置されます。

たとえば、3 つのオブジェクト、A、B、C があるとします。A を前に、B を次に、 そして C をこれらの後ろに配置する場合は、それぞれの順序を 1、2、3 としま す。

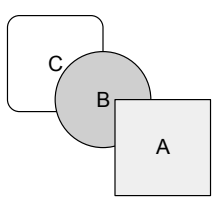

## 個々のオブジェクトを編集不可にする

場合によって、オブジェクトを編集不可にしたり、印刷不可にする必要がありま す。

#### 背景図形

大きな色つきの背景四角形を作成して、チャートをその上に作成するとします。 背景四角形の順序を 8 番目にすると、ほかのすべてのオブジェクトの背面に置か れます。図形を選択範囲で囲まない限り、この方法で背景四角形を表示できます。 選択範囲を描くのに背景四角形をクリックすると、背景四角形も移動します。移 動しないためには、背景四角形を移動してから右クリックします。ポップアップ メニューから [プロパティ] をクリックして [編集不可] タブを開きます。図 5-12 を参照してください。[このオブジェクトを編集不可にする] のチェック ボック スをオンにします。背景四角形を移動することなく、選択範囲を描くことができ ます。大きい背景四角形を後に選択または編集する場合は、それを右クリックし て、[プロパティ] を選択し [編集不可] タブのチェック ボックスをオフにします。

## ガイドライン

オブジェクトを整列させるのに利用する長い垂直または水平の直線をチャートに 引きます。 チャートにある直線と区別するため、通常、ガイドラインは固有な 色とスタイルで作成されます。斜線や図形もガイドラインにできます。ガイドラ インは必要なだけいくつでも作成できます。また、ガイドラインはカスタムのグ リッド ラインのようなものです。他の図形や線を移動させたようにガイドライ ンを移動させることはできません。それに、これらは印刷されません。ガイドラ インを作成するには、次のステップに従ってください:

- 1. 直線を引きます。
- 2. 直線の位置と長さを調整します。
- 3. 直線を右クリックし、[プロパティ] をクリックして [図形のプロパティ] ダイ アログを表示し [線と色] タブを選択します。固有な色とスタイルを設定しま す。
- 4. [編集不可] タブに切り替えて、[このオブジェクトを編集不可にする] と [こ のオブジェクトを印刷しない] のチェック ボックスをオンにします。図 5-12 を参照してください。

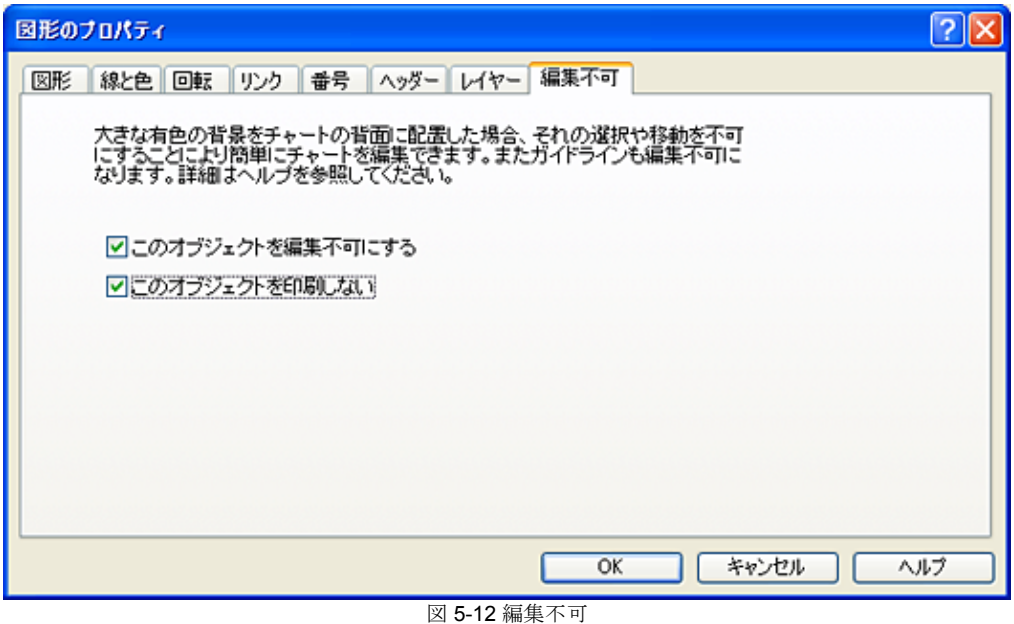

一時的にガイドラインを編集する場合は、ガイドラインを右クリックし、[プロ パティ] を選択して [編集不可] タブをクリックします。チェック マークをオフに してください。

# 第 **6** 章 チャートの表示

RFFlow ウィンドウのコンポーネントを、表示や非表示、またはカスタマイズできま す。これらの操作は、表示 メニューで行うことができます。

# **RFFlow** ウィンドウを設定する

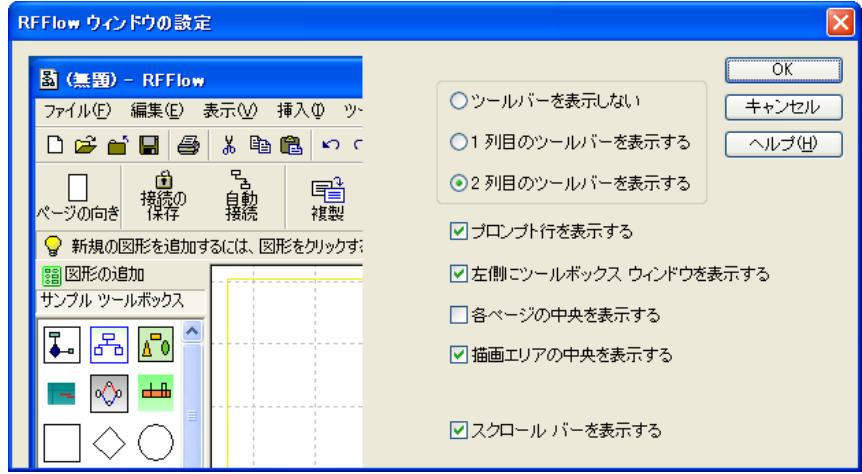

図 6-1 [RFFlow ウィンドウの設定] ダイアログ ボックス

図 6-1 の [RFFlow ウィンドウの設定] ダイアログでは、多くの画面エレメントの 表示/非表示を設定することができます。このダイアログを表示するには、[表示] - [RFFlow ウィンドウの設定] をクリックします。アイテムのオン/オフにすると、 ツールバー、プロンプト行、ツールボックス ウィンドウ、ページの中央、描画 の中央、およびスクロール バーの表示/非表示を切り替えます。

# グリッドと整列マーク

整列マークまたはグリッドを変更するには、メイン メニューの [表示] **-** [グリッ ドと整列マーク] をクリックします。

#### 整列マーク

整列マークは図形の側面ににある小さい赤線です。このマークは図形と線を配置 する際に目安となります。マークは図形の各側面の中央に表示されます。 また、 このマークは画面上のみに表示され、印刷はされません。

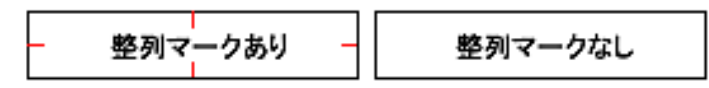

または、[整列マーク] ボタン <sup>E3]</sup> を押して、整列マークの表示/非表示を切り替 えます。

## グリッド ライン

点線のグリッド ラインを表示すると、オブジェクトを配置する際に役立ちます。 メイン メニューの [表示] をクリックして、[グリッドと整列マーク] を選択しま す。[グリッド ラインを表示する] のチェック ボックスをオンにします。グリッ ド ラインの間隔および色を指定します。グリッド ラインの色を選択する際に、 チャートおよび背景ウィンドウの色を考慮して選択してください。通常、グリッ ド ラインには薄く目立たない色を選択します。画面が白い場合、グリッド ライ ンを薄い灰色に選択するのが効果的です。グリッド ラインの色と間隔を設定し

たら、ツールバーの [グリッド ライン] ボタン <mark>・・</mark> をクリックして表示/非表示を 切り替えます。

## グリッド ポイント

グリッド ラインの代わりに、グリッド ポイントを使用しても、チャート内へオ ブジェクトを配置する際に役立ちます。メイン メニューの [表示] をクリックし て、[グリッドと整列マーク] を選択します。[グリッド ポイントを表示する] の チェック ボックスをオンにします。このダイアログから、表示するポイントの 間隔を設定することができます。また、このコマンドから、すべてのグリッド ポイント、またはいくつかのグリッド ポイントを表示させることができます。 RFFlow で線を描くと、グリッド ポイントが表示されていない場合でも、線の開 始地点および終了地点は常に最寄りのグリッド ポイントに重なります。[グリッ ドにスナップ] のオプションをオフにすると、この機能は適用されません。また、 グリッド ポイントの色も選択することができます。グリッド ポイントの間隔と

色を設定したら、ツールバーの [グリッド ポイント] ボタン ::: お 表示/非表示を切り替えます。

## グリッドにスナップ

描いたオブジェクトすべてを最寄りのグリッド ポイントに移動させるには、メ イン メニューの [表示] をクリックして、[グリッドと整列マーク] を選択します。 このダイアログ ボックスの下にある [グリッドにスナップ] のチェック ボックス

をオンにします。または、[グリッドにスナップ] ボタン HH をクリックして、 この機能の有効/無効を切り替えます。RFFlow の図形を使用してチャートを描く 場合、[グリッドにスナップ] を有効すると、オブジェクトを簡単に揃えることが できます。また、線をオブジェクトに接続する際に、実際に描いた線がオブジェ クトから少し離れている場合もオブジェクトに接続されます。[グリッドにスナ ップ] の機能は通常、有効になっています。

グリッド ポイント間の距離は、約メイン フォントの一文字分の幅です。[グリッ ドにスナップ] の機能を無効にすると、グリッド ポイントの間に直線や曲線の端 を置くことができます。たとえば、[グリッドにスナップ] を有効にしている場合、 円に接続できる場所は、上、下、左、右の 4 か所のみになります。しかし、[グ リッドにスナップ] を無効にすると、線を円のどの場所にも接続することができ ます。[グリッドにスナップ] を無効にしてチャートを描いている場合、チャート を拡大して、線がしっかりと図形に接続されるよう調整します。線と図形が接続 されて印刷されます。カスタム オブジェクトを描いている場合、[グリッドにス ナップ] を無効にし、チャートのどの場所にも線を描けるようにします。

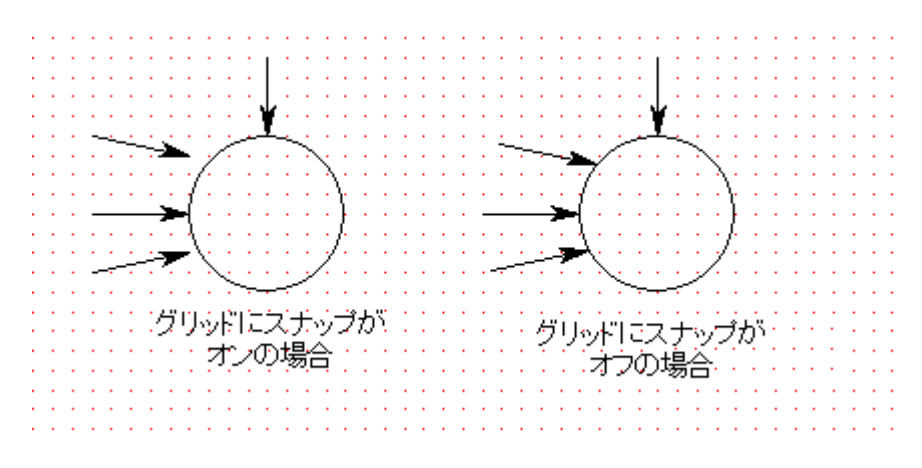

#### ページ

表示するページ数、ページの向きの変更、または余白の表示を設定するには、メ イン メニューの [表示] をクリックして [ページ] を選択します。または、[ファイ ル] - [ページ設定] をクリックします。[ページ設定] ダイアログ ボックスが表示 されます。このダイアログには、ページ数、ページの向き、余白の 3 つのタブが あります。

#### ページの境界線とページ数

ページの境界線を表示するには、[ページ設定] ダイアログ ボックスの [ページの 境界線を表示する] のチェック ボックスをオンにします。 ページの境界線を表 示すると、チャートが 1 ページ内に収まっているかを確認することができます。 チャートを 1 ページ内に収める場合は、[ツール] - [サイズ] - [チャート全体のサイ ズ調整] をクリックして、[ページ サイズに合わせる] ボタンをクリックします。 複数のページに及ぶ大きなチャートを作成している場合、ページの境界線を表示 することで改ページの場所を確認することができ、余白部分へのオブジェクトの 配置を避けることができます。余白には図形やテキストが架からないように注意 してチャートを作成します。ページからページへの線は余白を横切って描くこと ができます。ページ境界線を表示した場合、ページ内にあるオブジェクトだけが 印刷されます。

縦方向のページ数および横方向のページ数を選択します。RFFlow では、左上の ページから上から下へと印刷されます。左端の列の印刷が終了すると、右隣の列 が印刷されます。 ページの向きが縦向きの場合に、一部のプリンタに付いてる 「改ページなし」 機能を使用するには、水平方向のページを 1 ページにして、 残りを垂直方向にします。横向きでは、垂直方向のページを 1 ページにして、残 りを水平方向にします。 表示されるページ数の合計は、ダイアログ ボックスの 下に表示されます。

#### ページの向き

ページの向きを選択するには、[ページ設定] ダイアログ ボックスの [ページの向 き] タブをクリックして、[縦] または [横] ボタンをクリックします。

#### 余白

[ページ設定] ダイアログ ボックスの [余白] タブで、[余白を表示する] のチェッ ク ボックスのオン/オフを切り替えてページと余白の四角形の表示/非表示を切り 替えます。余白部分を示す四角形は印刷されません。

[ページの境界線を表示する] のチェック ボックスをオンにして [OK] をクリック すると、画面に余白部分を示す四角形が表示されます。この四角形を表示するに は、縮小する必要があります。余白を表示している場合は、外側の四角形は用紙 の端、内側の四角形は余白を示します。余白を表示していない場合は、各ページ に表示される四角形は印刷できる最大面積です。

[ページ設定] ダイアログ ボックスの [余白] タブで余白のサイズを指定すること ができます。たとえば、幅が 4 インチで高さが 6 インチのチャートを 8.5 x 11 イ ンチの用紙に印刷するには、左右の余白を 2.25 インチ、上下の余白を 2.5 インチ に設定します。描画エリアを最大にするには、余白を 0 に設定します。しかし、 ほとんどのプリンタでは用紙の端を印刷することができないので、用紙の周辺に 小さな余白が表示されます。

## ルーラー

ルーラーを画面に表示するには、メイン メニューの [表示] をクリックしてドロ ップダウン メニューの [ルーラー] を選択します。[ルーラーの設定] ダイアログ ボックスが表示されます。[ルーラを表示する] のチェック ボックスをオンにし ます。単位をミリメートル、センチメートル、インチ、またはグリッド単位から 選択します。また、表示する間隔も設定することができます。[基準線] グループ ボックスでは、ルーラーの基準値を描画エリアの中央、各ページの左上隅に設定 することができます。ルーラーを設定すると、ツールバーの [ルーラー] ボタン をクリックして表示/非表示を切り替えることができます。

## ツールバー

ツールバーの表示、非表示、またはカスタマイズを行うには、メイン メニュー の [表示] をクリックして、[ツールバー] を選択します。印刷ダイアログが表示 されます。また、ツールバーを右クリックしても、このダイアログ ボックスを 表示できます。 このダイアログの使用についての詳細は、ダイアログの [ヘル プ] ボタンをクリックします。

# タイトルにファイル名とパスを表示する

RFFlow では、作業中のファイル名がウィンドウの上部に表示されます。たとえ ば、chart1.flo という名前のファイルで作業している場合、ウィンドウ上部に次 の通りに表示されます:

Chart1.flo - RFFlow

[表示] - [タイトルにファイル名とパスを表示] をクリックすると、次のように表 示されます:

C:\My Flowcharts\Chart1.flo - RFFlow

## 全画面表示に切り替える

[表示] メニューの [全画面表示] が有効になっていると、ツールバー、プロンプ ト行、およびツールボックスが非表示になります。これらを非表示にすると、表 示できる描画エリアが広がります。キーボードの Escape キーを押すと通常の画

面に戻ります。または、[全画面表示] ボタン ■ をクリックするか、またはキ ーボードの F9 キーを押して切り替えます。F10 キーはツールボックスの表示/非 表示を切り替えます。

# 第 **7** 章

# チャートの編集

명

## オブジェクトを選択する

複数のオブジェクトを同時に移動、複製、編集、または削除する場合、これらの オブジェクトをすべて選択する必要があります。オブジェクトを個別に選択して 編集する必要はありません。

複数のオブジェクトを選択する方法は 2 種類あります。

- 描画エリアの空白箇所を左クリックしてから、マウスを押しながら斜めにド ラッグしてオブジェクトの周りに四角形の選択範囲を作成します。
- または、Shift キーか Ctrl キーを押しながら、オブジェクトを左クリックし ます。

選択された複数のオブジェクトからオブジェクトを解除するには、Shift キーま たは Ctrl キーを押しながら、オブジェクトを左クリックします。

また、この 2 つの方法を組み合わせることもできます。まず最初に、複数のオブ ジェクトの周りに四角形の選択範囲を作成します。そして、Shift キーを押しな がらオブジェクトをクリックすることで、そのオブジェクトを選択に追加または 解除することができます。選択範囲は、Shift キーまたは Ctrl キーを押しながら 作成することもできます。

チャート内のオブジェクトをすべて選択するには、[編集] メニューから [すべて 選択] を選択します。 オブジェクトの選択をすべて解除するには、チャートの

空白箇所を左クリックするか、または [すべて解除] ボタン をクリッ クします。

また、選択されたオブジェクトの右クリック メニューから [選択範囲の変更] を 選択して、選択範囲から直線または曲線などの選択内容を解除することができま す。

選択されたオブジェクトの1つを移動することで、選択されたオブジェクトを同 時に移動することができます。選択されたオブジェクトの右クリック メニュー からプロパティを変更することで、選択されたオブジェクトのプロパティを一度 に変更することができます。

## オブジェクトを移動する

オブジェクトを移動するには、オブジェクトを別の位置にドラッグ アンド ド ロップします。複数のオブジェクトを同時に移動する場合、これらのオブジェク トを最初に選択する必要があります。そして、選択されたオブジェクトの 1 つを 移動することで、選択されたオブジェクトを同時に移動することができます。オ ブジェクトにハンドルが表示されている場合、ハンドルの近くではなく、オブ ジェクトの中央をクリックして移動してください。

オブジェクトを移動する際に接続を維持するには、[接続の保存] ボタン

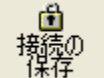

を押して有効に設定する必要があります。オブジェクトを接続してい るコネクタは、オブジェクトを移動することで伸縮します。図形、線のどちらも 移動できます。

たとえば、図 7-1 では A という四角形のオブジェクトを移動します。[接続の保 存] ボタンは有効に設定されています。A という四角形を右に移動すると、コネ クタが伸びます。

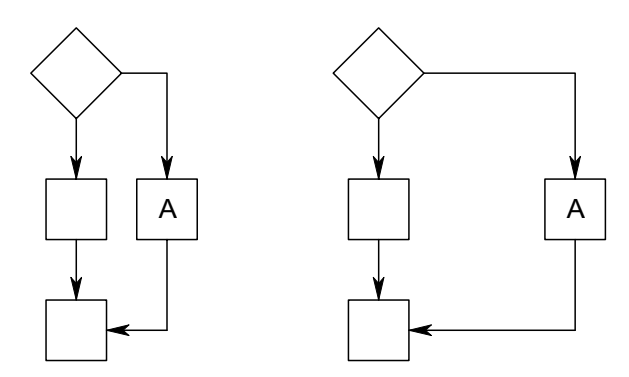

図 7-1 [接続の保存] を有効にしたまま、四角形 A を右に移動します。

また、[接続の保存] ボタンを有効にした状態で、複数のオブジェクトを移動する こともできます。この場合、選択したオブジェクトは同時に移動し、接続してい るすべてのコネクタは伸縮します。

一般的に、[接続の保存] 機能はチャートを寄せて、空間を作成する際に使用しま す。

## オブジェクトを複製する

オブジェクトを複製するには、オブジェクトを選択して、右クリック メニュー から [複製] をクリックします。複数のオブジェクトを同時に複製するには、複 数のオブジェクトを選択して、右クリック メニューから [複製] をクリックしま

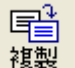

す。また、[複製] ボタン <u>■ 複製</u> ■ をクリックしてオブジェクトを複製すること もできます。複製されたオブジェクトは、オリジナルのオブジェクトの右下に配 置されます。任意の位置にオブジェクトの複製を作成するには、Ctrl キーを押し ながらオブジェクトをドラッグ アンド ドロップしてください。

[複製] コマンドは、オブジェクトをチャート内で複製する際に使用します。 Windows のクリップボードにコピーして、他のアプリケーションに貼り付ける

場合は、オブジェクトを選択して [コピー] ボタン <sup>B</sup>ap おクリックするか、また は [編集] メニューから [コピー] を選択してください。[編集] メニューから [コ ピー] を選択して RFFlow 内にオブジェクトを複製するには、[複製] コマンドよ り多くの手順が必要となります。

## オブジェクトを削除する

オブジェクトを削除するには、オブジェクトを選択して、右クリックメニューか ら [削除] をクリックします。複数のオブジェクトを同時に削除するには、複数 のオブジェクトを選択して、右クリック メニューから [削除] をクリックします。

Х

また、オブジェクトを選択して [削除] ボタン <mark>- <sup>削除 -</sup> セクリックするか、ま</mark> たは Delete キーを押してオブジェクトを削除することもできます。

## 拡大するおよび縮小する

チャートを拡大表示するには、[拡大] ボタン <mark>- <sup>拡大</sup> - をクリックするか、Ctrl</mark> キーを押しながら Q キーを押すか、または右クリックを押しながら左クリック

Q

を押します。チャートを縮小表示するには、[縮小] ボタン <mark>「縮小」</mark> をクリック するか、Ctrl キーを押しながら D キーを押すか、または左クリックを押しなが ら右クリックを押します。任意の表示倍率でチャートを表示するには、ツール バーのズーム ボックス 125% ■ に表示倍率を入力して Enter キーを押します。 表示倍率を変更することで、画面またはページのサイズに合わせてチャートのサ イズを変更することができます。

## 画面をスクロールする

RFFlow には、画面をスクロール方法が 5 つあります: マウスの右ボタン、スク ロール バー、キーボードの方向キー、自動スクロール、および Microsoft Intellimouse。この中の 3 つの方法は、次に説明します。

## マウスの右ボタンでスクロールする

マウスの右ボタンを使用してスクロールするには、カーソルをチャート内に移動 し、マウスの右ボタンを押します。 カーソルは 4 方向の矢印になります。カー ソルを新規の場所に動かしてから、マウスの右ボタンを離します。ボタンを離す と、チャートはカーソルを動かした同じ距離と方向に再描画されます。用紙を掴 んで動かす動作に似ています。マウスの右ボタンを使用しての画面のスクロール は簡単に行うことができます。マウスの右ボタンを使用すると、チャートを斜め に動かすこともできます。

#### 自動的にスクロールする

オブジェクトの移動などの特定の操作では、オブジェクトをドラッグして RFFlow ウィンドウの隅に移動すると、画面が自動でスクロールします。この機 能では、スクロールすることなくオブジェクトを移動することができます。通常、 この機能は有効になっていますが、[表示] - [スクロール バー] - [ウィンドウの端 で自動スクロールを有効にする] をクリックして、有効/無効を切り替えることが

できます。[表示] - [スクロール バー] の [自動スクロール領域を表示] にチェック マークが付いている場合、自動スクロール領域が表示されます。

#### **Microsoft Intellimouse** でスクロールする

Microsoft Intellimouse を使用している場合、ローラーで垂直方向、Ctrl キーとロー ラーで水平方向にスクロールします。

## チャートを中央に揃える

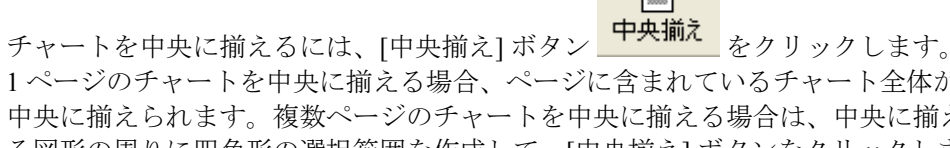

1 ページのチャートを中央に揃える場合、ページに含まれているチャート全体が 中央に揃えられます。複数ページのチャートを中央に揃える場合は、中央に揃え る図形の周りに四角形の選択範囲を作成して、[中央揃え] ボタンをクリックしま す。選択した図形の中央位置が、中央に揃えるページを決定します。

チャートの中央を描画エリアの中央に揃えるには、[ツール] メニューから [中央 に揃える] - [チャートを描画エリアの中央に揃える] を選択します。描画エリア は、およそ縦横 10 フィートの領域になっており、その中央には黒い十字形の印 が記述されています。この機能はページを無視して、チャートを描画エリアの中 央に揃えます。

#### チャートを検索するおよび中央に揃える

チャートを検索するには、[ツール] メニューから [中央に揃える] - [チャートを検 索] を選択します。メニューから [チャートを検索] を選択しても、ページ上の チャートは移動されません。この機能は自動的にチャートを検索し、画面上に表 示します。

# **[**元に戻す**]** および **[**やり直し**]** コマンド

[元に戻す] コマンドは、チャートに行った操作を 5 回まで戻すことができます。 [編集] メニューから [元に戻す] を選択するか、またはツールバーから [元に戻す] ボタン をクリックしてください。[やり直し] は、元に戻した操作をやり直 します。[編集] メニューから [やり直し] を選択するか、またはツールバーから [やり直し] ボタン ■ をクリックしてください。

## 検索および置換

RFFlow は、チャートから単語または文字列を検索し、検索結果に該当したオブ ジェクトを表示することができます。また、チャートから検索した単語または文 字列を他の文字列で置換することもできます。RFFlow は、1 行で記述されてい る文字列のみ検索します。

単語または文字列を検索するには、[編集] メニューから [検索] を選択するか、 または [検索] ボタン <sup>644</sup> をクリックします。単語または文字列を置換するには、 [編集] メニューから [置換] を選択するか、または [検索] ボタン <mark><sup>齢</mark>]</sup> をクリック</mark> します。最後に検索した内容を再び検索するには、次のいずれかを行ってくださ い。ダイアログ ボックスが表示されている場合は、[次を検索] ボタンをクリッ クします。[F3] キーをクリックするか、または [次を検索] ボタン km をクリッ クします。詳細は、[検索] または [置換] ダイアログの [ヘルプ] ボタンをクリッ クしてください。

## スペル チェック

チャートに含まれている単語のスペルを確認するには、[ツール] メニューから [スペル] を選択するか、または [スペル] ボタン をクリックします。スペル -<br>チェックで検出された単語は、[Check Spelling (スペル チェック)] ダイアログ ボックスで表示されます。このダイアログ ボックスに関する詳細は、[Help (ヘ ルプ)] ボタンをクリックしてください。

## 整列する

次の手順に従って、チャートに追加された図形を整列します:

- 1. 垂直に整列する場合、選択範囲で一番上に位置する図形に合わせて整列され るため、最初にこの図形の位置を確定します。位置を確定した後、この図形 を左クリックします。水平に整列する場合、選択範囲で一番左に位置する図 形に合わせて整列されます。
- 2. その他の垂直または水平に整列する対象となる図形を選択するには、Shift キーまたは Ctrl キーを押しながら、これらの図形を左クリックします。選択 された図形のみ整列します。

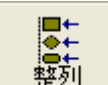

- 3. [整列] ボタン をクリックするか、または [ツール] メニューから [整列] - [既存の図形を整列] を選択します。
- 4. [図形の整列] ダイアログ ボックスから図形の整列方法を指定して、[OK] を クリックします。

また、RFFlow は新しく追加された図形を自動的に整列する方法を提供していま す。図形を追加するたびに整列するには、[ツール] メニューから [整列] - [新規の 図形を整列] を選択します。表示されたダイアログの [ヘルプ] ボタンをクリック して、詳細を参照できます。

## 間隔を調整する

RFFlow は、チャートに含まれた既存の図形の間隔を均等に調整します。垂直方 向の間隔を調整する場合、一番上に位置する図形に合わせて調整されます。水平 方向の間隔を調整する場合は、一番左に位置する図形に合わせて調整されます。 間隔を調整する際、これらの図形は移動しません。次の手順に従って、図形の間 隔を調整します:

1. まず最初に、図形を選択します。オブジェクトを選択するには、長方形の選 択範囲でオブジェクトを囲むか、または Shift キーまたは Ctrl キーを押しな がらこれらの図形をクリックしてください。

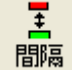

- 2. [間隔] ボタン 問隔 をクリックするか、または [ツール] メニューから [間隔の調整] - [既存の図形の間隔] を選択します。
- 3. [図形の間隔] ダイアログ ボックスで、間隔方向を選択し、その間隔をグリッ ド単位で指定します。[OK] ボタンをクリックします。

また、RFFlow では新規に追加する図形の間隔を調整することもできます。[ツー ル] - [間隔] - [新規の図形の間隔] をクリックします。表示されたダイアログの [ヘルプ] ボタンをクリックして、詳細を参照してください。

## 個々の図形のサイズを変更する

図形のサイズは、テキストに合わせて自動的に変更されます。 この機能により、 図形のサイズは常にテキストより大きく設定されます。また、RFFlow では図形 のサイズをテキストと関連付けずに変更することもできます。

図形のサイズを変更するには、その図形を左クリックで選択します。選択された 図形のハンドルをドラッグして図形のサイズを拡大または縮小します。この方法 は、図形のサイズを対称的に変更します。図形のサイズを非対称的に変更するに は、Shift キーを押しながらハンドルをドラッグしてください。

または、図形の右クリック メニューから [プロパティ] を選択して、[図形のプロ パティ] ダイアログの [図形] タブから図形のサイズを変更することもできます。 [図形] タブでは、図形の幅および高さを調整します。この方法は、常にサイズを 対称的に変更します。

図形のサイズを変更すると、[固定サイズで図形を表示する] チェックボックスが 自動的に選択され、図形のサイズはテキストに合わせて自動的に変更されなくな ります。図形は固定サイズとして処理されます。 図形のサイズを自動的に変更 するには、図形をダブルクリックして、[テキストの編集] ダイアログボックスの [固定サイズ] チェックボックスをオフにしてください。

#### 図形のサイズ変更時にコネクタを調整する

ハンドルをドラッグしてか、テキストを図形に追加して、図形のサイズを変更す ると、RFFlow によってコネクタが調整されます。コネクタはサイズを変更した 図形の端に触れます。[ツール] メニューから [サイズ] - [図形のサイズ変更時にコ ネクタを調整] を選択すると、この機能が有効になります。通常、この機能はオ ンに設定されています。

## チャート全体のサイズを調整する

チャート全体のサイズを変更するには、[ツール] メニューから [サイズ] - [チャー ト全体のサイズ調整] を選択します。[チャート全体のサイズ調整] ダイアログ ボックスが表示され、チャートの幅および高さを変更することができます。また、 このダイアログ には [ページ サイズに合わせる] ボタンがあります。このボタン をクリックすると、ページのサイズに合わせてチャートを自動的に調整します。 1 ページを表示している場合、RFFlow はそのページのサイズに合わせてチャー

トを調整します。複数ページを表示している場合、RFFlow は表示されている ページの合計サイズに合わせてチャートを調整します。

## グローバル変更

このセクションの項目は、チャートの複数の選択したオブジェクト、または チャート全体で行える変更を説明します。

#### 交差線を追加する

交差線は接続されていない交差した線を示します。 この機能は垂直に交差した 線にのみに適用されます。曲線や斜線に対しては適用されません。

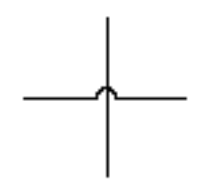

#### 交差線

まず最初に、チャート上に交差する直線を追加します。交差線は、選択した箇所 またはチャート全体に対して追加することができます。

選択した箇所に交差線を追加するには、Shift または Ctrl キーを押しながら交差 する線を左クリックするか、またはチャートに選択範囲を作成します。交差線を 追加するには、交差する線を選択している必要があります。次に、[ツール] メ ニューから [グローバル変更] - [交差線の追加] を選択します。[交差線の追加] ダ イアログ ボックスが表示されます。[選択した直線] を選択し、[交差線の追加] ボタンをクリックします。RFFlow は、選択されたすべての交差箇所に交差線を 追加します。

交差線をチャート全体に対して追加するには、[ツール] メニューから [グローバ ル変更] - [交差線の追加] を選択します。[交差線の追加] ダイアログ ボックスが 表示されます。[すべての直線] を選択して、[交差線の追加] ボタンをクリックし ます。

交差線は、接続されていないワイヤーを示すためにも使用されます。交差したワ イヤーが接続されていることを示すには、交差箇所に黒い点を追加します。 こ
のオブジェクトは、[円] ツールボックスに含まれています。また、このオブジェ クトのツールヒントは [コネクタ] です。

#### 丸い角を追加する

線の角を丸い角に変更することができます。まず最初に、通常の鋭い角をチャー トに追加します。次に、[ツール] メニューから [グローバル変更] - [丸い角を追 加] を選択します。[丸い角を追加] ダイアログ ボックスが表示されます。この操 作は、選択した箇所またはチャート全体に対して追加することができます。[丸 い角を追加] ボタンをクリックすると、鋭い角は丸い角に変換されます。このコ マンドは水平線と垂直線に適用されます。斜線には適用されません。

### プロパティを変更する

単一のオブジェクトの右クリック メニューでプロパティを変更できるように、 複数のオブジェクトを右クリックして、グループ中のすべての図形のプロパティ を変更できます。

- 1. 複数のオブジェクトを選択するには、四角形の選択範囲でオブジェクトを囲 むか、または Shift キーまたは Ctrl キーを押しながらこれらの図形をクリッ クしてください。[編集] メニューから [すべて選択] をクリックして、チャー ト全体を選択します。
- 2. 選択したオブジェクトの 1 つを右クリックして、[プロパティ] を選択します。 [選択した図形のプロパティの変更] ダイアログが表示されます。
- 3. 適切なタブをクリックして、変更を行います。変更はすべての選択した図形 に適用されます。

## ツール、その他 のメニュー

#### 自動矢印

角のある線は、複数の線によって描画されています。通常、矢印は線の先端に示 されます。そのため、RFFlow はデフォルトで、線の先端以外の矢印を削除しま す。この機能を使用することで、より素早くチャートを作成することができます。 この機能は、[ツール] メニューから [その他] - [自動矢印] で設定することができ ます。次のスクリーンショットは、この機能を設定している場合と、設定してい ない場合の結果を示しています。

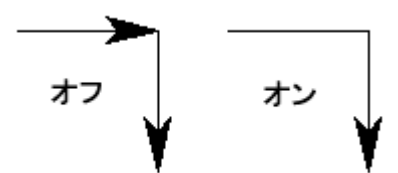

[自動矢印] コマンドを有効または向こうにした際の線を表示しています。

## 元に戻す回数

[元に戻す] 機能は、5 回までの変更内容を元に戻すことができます。メモリの消 費量を減らすには、元に戻せる回数 (バッファ) を減らしてください。元に戻す 回数を変更するには、[ツール] メニューから [その他] - [元に戻す回数] を選択し ます。

# 第 **8** 章

# そのほかのアプリケーションでの **RFFlow** の 使用

RFFlow はさまざまなエクスポートおよびインポート機能を備えています。Microsoft Word や PowerPoint などの Windows アプリケーションへチャートをコピーすること ができます。RFFlow で作成したチャートを画像としてさまざまなファイル形式で保 存することができ、作成したチャートを Web サイトに掲載することや、電子メール で送信することもできます。また、チャート内へ画像やクリップアートをインポー トすることも可能です。

## チャートをほかの **Windows** アプリケーションへコピーする

次の手順でチャートを他の Windows アプリケーションへコピーすることができ ます:

- 1. コピーする図形を選択範囲で囲むか、または Shift キーを押しながら選択し ます。チャート全体を選択するには、[編集] - [すべて選択] を選択します。
- 2. RFFlow で [編集] [コピー] を選択するか、または [コピー] ボタン <mark>い</mark>をク リックします。
- 3. 貼り付けるアプリケーションに切り替え [編集] [貼り付け] を選択するか、 または [貼り付け] ボタン<sup>683</sup> をクリックします。他の RFFlow を含め、どの Windows アプリケーションにでも貼り付けることができます。RFFlow の ファイル間でチャートのすべてまたは一部をコピーするには、2 つの RFFlow を起動して、チャート間でコピー アンド ペーストをします。
- 4. 貼り付けたアプリケーション内でチャートを編集するには、チャートをダブ ルクリックします。RFFlow のアプリケーションが開き、編集することがで きます。

RFFlow のチャートの一部またはすべてを選択して、Ctrl キーを押しながら、貼 り付けるアプリケーションへドラッグしても、チャートを他の Windows アプリ ケーションへコピーすることができます。Ctrl キーを押さないでチャートをド ラッグすると、チャートを移動することができます。

RFFlow からチャートを他の Windows アプリケーションにコピーすることに加え て、コピーする他の Windows アプリケーションを使用しているときでも、 チャートを描くことができます。たとえば、Microsoft Word を使用していて、ド キュメントの一部に新しいチャートを作成したい場合、カーソルを Word 内の チャートを表示する場所に移動させます。

 Word のメイン メニューから [挿入] - [オブジェクト] を選択すると、 [オブジェ クトの挿入] ダイアログが表示されます。[RFFlow Chart] が見つかるまでスク ロールし、選択します。[OK] ボタンをクリックします。RFFlow が起動され、 チャートを描くことができます。RFFlow を終了すると、Word プログラムに戻 り、チャートは Microsoft Word の一部として表示されます。チャートを編集する には、Word 内でチャートをダブルクリックします。RFFlow が起動され、編集 することができます。

RFFlow は OLE (Object Linking and Embedding) を OLE サーバとしてサポートして います。RFFlow のチャートを貼り付ける Windows アプリケーションをクライア ントと呼びます。ワード プロセッサがクライアントになることが頻繁にありま すが、どの Windows アプリケーションもクライアントになることができます。

ここまではチャートの埋め込みについて説明してきました。コピー アンド ペー スト、ドラッグ、またはクライアントアプリケーションでチャートを描くこと は、チャートをクライアント アプリケーションに埋め込むことになります。た とえば、Microsoft Word へチャートを貼り付ける場合、チャートは Word へ埋め 込められ、Word ファイルの一部になります。

チャートの埋め込みに加え、クライアント ドキュメントにチャートをリンクす ることもできます。 チャートの埋め込み方式では、ドキュメント ファイルは チャートの表示および編集に必要なすべての情報を含むことになります。本質的 に、RFFlow ファイルがドキュメント ファイルの一部になります。チャートをリ ンクさせると、チャートの編集に必要な情報は RFFlow ファイルに残ります。ド キュメント ファイルには、リンクされた RFFlow ファイルの名前と場所、およ びチャートの表示に最低限必要な情報だけを含まれます。ドキュメント内の

チャートをダブルクリックして、埋め込まれたまたはリンクされた RFFlow の チャートを編集することができます。

リンク方式の特徴は、いくつものクライアント ドキュメントから同じ RFFlow チャートを参照できる点です。リンクされたチャートを変更すると、リンクした すべてのドキュメント内のチャートが変更されます。いくつもの Microsoft Word ドキュメントに同じチャート含めることもできます。このチャートを変更すると、 すべてのドキュメントが自動的に変更されます。ただし、リンクする方式では チャートがドキュメント ファイルの一部でないため携帯性に欠けます。ドキュ メントを他のコンピュータに移動した場合、チャート編集用に RFFlow ファイル も移動する必要があります。RFFlow ファイルを移動させない場合、ドキュメン ト内にチャートは表示されますが、編集することはできません。

チャートを Microsoft Word へリンクさせるには:

- 1. RFFlow チャートにファイル名をつける必要があります。[ファイル] [名前 をつけて保存] を選択し、名前をつけます。
- 2. RFFlow でチャート全体または一部を選択します。 オブジェクトの選択に関 しては 7 章を参照してください。
- 3. RFFlow で [編集] [コピー] を選択するか、または [コピー] ボタン <mark>い</mark>をク リックします。
- 4. Microsoft Word に切り替え、[編集] [形式を選択して貼り付け] を選択します。
- 5. [リンク貼り付け:] のオプションを選択し、[RFFlow チャート オブジェクト] を選択します。[OK] をクリックします。

その他の Windows アプリケーションにも同様の手順でリンクすることができま す。チャートを編集するには、クライアント アプリケーション内のチャートを ダブルクリックします。

WordPerfect、Microsoft Word 6、Word 7、Word 97、Word 2000、および Word XP などの特定のアプリケーションへのリンクと埋め込みについては、RFFlow ヘル プを参照してください。たとえば、RFFlow のメイン メニューから [ヘルプ] - [RFFlow ヘルプ] をクリックして、[キーワード] タブで 「Word 2000」 と入力して から [表示] ボタンをクリックします。.

## チャートを画像として保存する

RFFlow チャートはさまざまな画像形式

(.bmp、.gif、.jpeg、.wmf、.emf、.jpg、.html、.htm、.eps、.pdf、.plt など) で保存 することができます。 チャートを画像として保存するには、次の手順に従って ください:

- 1. [ファイル] メニューから [名前を付けて保存] をクリックします。
- 2. [名前を付けて保存] ダイアログで、[ファイルの種類] でファイルの種類を選 択します。
- 3. [ファイル名:] テキスト ボックスに、新しいファイル名を入力します。
- 4. [保存] ボタンをクリックします。

チャートの一部のみを画像として保存する場合、保存する箇所を選択してから上 記の手順を行います。.eps または .plt として保存するには、メイン メニューの [ヘルプ] - [RFFlow ヘルプ] をクリックします。[キーワード] タブをクリックして、 「.eps」 または 「.plt」 を選択してから [表示] をクリックします。

RFFlow チャートは、Adobe PDF ファイルとして保存することができます。次の 手順では、Adobe Acrobat 6 がインストールされていることを想定しています。 RFFlow でチャートを開いてから、Adobe PDF プリンタでチャートを印刷します。 詳細は、RFFlow ヘルプを参照してください。

## チャートを **Web** サイトに掲載する

Web ページとしてチャートを保存するには、.html または.htm 形式で保存します。 詳しいインストラクションについては、RFFlow のメイン メニューから [ヘルプ] - [RFFlow ヘルプ] をクリックします。[キーワード] タブを開いて、「.html」 をク リックします。次に、[削除] ボタンをクリックします。[オブション] - [トピック の印刷] をクリックするとヘルプを印刷できます。

#### チャートを電子メール で送信する

電子メールに .flo ファイルを添付することで、RFFlow チャートを送信すること ができます (Microsoft Outlook の場合、[メッセージの作成] ウィンドウの [挿入] メニューから [添付ファイル] をクリックします)。受信した .flo ファイルは、ダ

ブルクリックして RFFlow で開くことができます。RFFlow がインストールされ ていない場合、体験版をエクセルソフト株式会社の Web ページ (http://www.xlsoft.com/jp/products/download/download.html) からダウンロードして ください。体験版は、RFFlow チャートのビューアとして、すべての RFFlow チャートを開くことができます。 体験版には使用期限がありません。また、 RFFlow チャートを GIF 形式で保存して、電子メールで送信することもできます。 GIF 形式のファイルは、すべてのコンピュータで表示することができます。

## **RFFlow** へ画像を挿入するまたは貼り付ける

ファイルに保存された画像を、RFFlow チャートへ簡単に追加することができま す。たとえば、デジタル カメラで撮影した画像の挿入が可能です。RFFlow のメ イン メニューで [挿入] - [図をファイルから] を選択します。RFFlow で は、.gif、.jpeg、.jpg、.bmp、.emf、.wmf などの拡張子のファイルを挿入するこ とができます。

World Wide Web を利用してチャート作成に役立つ画像を入手することができま す。画像を右クリックし [コピー] を選択します。RFFlow プログラムへ切り替え、 [編集] - [貼り付け] をクリックします。

画像の貼り付けは、クリップアート プログラム、ペイントなどの Windows 描画 プログラム、Microsoft Office に含まれるクリップアートからも可能です。画像を 選択し [編集] - [コピー] を選択します。次に、RFFlow プログラムに切り替え、

[編集] - [貼り付け] を選択するか、または [貼り付け] ボタン <sup>683</sup> をクリックしま す。Microsoft Office のクリップアートでは、はじめに画像を Word へ挿入します。 次に、画像を右クリックし[コピー]を選択します。

## 第 **9** 章

## チャートの印刷

プリンタの設定または選択が必要な場合、メイン メニューから [ファイル] - [プ リンタの設定] を選択します。

印刷するチャートのページの向きを選択するには、メイン スクリーンの [ページ

の向き1ボタン <mark>ページの向き</mark> をクリックします。ボタンには現在のページの向きが 表示されます。

チャートを印刷するには、メイン メニューから [ファイル] - [印刷] を選択するか、 ツールバーの [印刷] ボタン <sup>■</sup> をクリックします。すべてのパラメータを選択 した後にダイアログの [印刷] ボタンをクリックすると、印刷プレビューの画面 が表示されます。

印刷プレビュー画面では、次の調整を行えます:

- [中央揃え] をクリックすると、チャートがページの中央に配置されます。 ページごとにチャートを中央に揃えする場合は、メイン スクリーン上で 行ってください。
- ページ上でチャートを移動するには、チャートをドラッグします。
- 印刷しないページをクリックします。1 回クリックすると印刷から除外 されます。もう 1 回クリックすると、再び印刷に含まれます。空白の ページは印刷されません。

印刷プレビュー メニューの [OK] ボタンをクリックすると、チャートが印刷され ます。左上のページから上から下の順序で印刷されます。

ファイルの出力についての詳細は、[ヘルプ] - [RFFlow ヘルプ] をクリックして、 [キーワード] タブをクリックします。「ファイルへ出力」と入力して [表示] ボタ ンをクリックします。

# 第 **10** 章

# キーボードからのショートカット

## メイン スクリーン

コピー CTRL + C 切り取り CTRL + X 削除 オブジェクトを選択して、DELETE オブジェクトの複製 CTRL キーを押しながらオブジェクトをド ラッグ  $\angle$  検索 CTRL + F 全画面表示 F9、ESCAPE キーを押して元に戻す グリッド ラインの表示/非表示 CTRL + G  $\wedge \nu$   $\mathcal{F}$  F1 新規作成 **CTRL + N** 開く CTRL + O 貼り付け CTRL + V 印刷 CTRL + P やり直し CTRL +Y 更新 F5 次を検索 **F3** 置換  $CTRL + K$ 保存  $CTRL + S$ オブジェクトの選択 SHIFT キーを押しながらクリック、または CTRL キーを押しながらクリック すべて選択 CTRL + A ツールボックスの表示/非表示 F10 元に戻す<br>
CTRL + Z 拡大 CTRL + Q または右マウス ボタンを押しな がらクリック 縮小 CTRL + D または左マウス ボタンを押しな がら右クリック

## テキストの入力

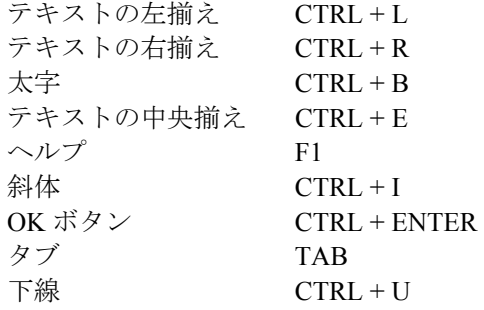

#### カーソルの移動

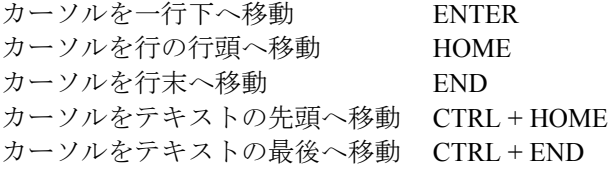

## テキストの選択

- SHIFT + 方向キーで文字を選択できます
- テキストの上をマウスでドラッグして選択できます
- テキスト行の左側をマウスでクリックして行を選択できます
- マウスで複数の行の左側をドラッグし、複数行を選択できます
- 単語をダブルクリックして選択できます
- SHIFT + END キーでカーソルの場所から行末までのテキストを選択でき ます
- SHIFT + HOME キーでカーソルの場所から行頭までのテキストを選択で きます

## 索引

## B

BMP, 11, 70 bmp ファイル, 69

## C

CD-ROM, 2 Corel WordPerfect, 68

## E

EMF, 70 emf ファイル, 69 Encapsulated PostScript ファイル, 69 eps ファイル, 69 Escape  $\pm -$ , 54 exe ファイル, 36

## F

F10, 54  $F10 \div -, 13$ F3, 60 F9, 54 flo ファイル, 36

## G

GIF, 11, 37, 69, 70

## H

HTML, 37, 69

.bmp, 69 .emf, 69 .eps, 69 .flo, 12 .gif, 37, 69 .htm, 37 .html, 37, 69 .jpeg, 69 .pdf, 69 .plt, 69 .wmf, 69

.

## $\Gamma$

[RFFlow ウィンドウの設定] ダイアロ グ ボックス, 49 [色の設定] ダイアログ ボックス, 33 [図形のプロパティ] ダイアログ ボッ クス, 29 [ツールボックスと図形の追加] ダイア ログ ボックス, 6 [テキストの編集] ダイアログ ボック ス, 15, 20, 21, 30

## 2

2 つの図形の自動接続, 17

## A

Adobe PDF ファイル, 69

## I

Intellimouse, スクロール, 59

## J

JPEG, 11, 70 jpeg ファイル, 69 JPG, 70

#### M

Microsoft Office, 68 クリップアート, 70 Microsoft Word オブジェクトの挿入, 67 Microsoft Word XP, 68

#### O

object linking and embedding, 67 Office, 68 OLE サーバ, 67

## P

PDF, 69 plt ファイル, 69 PostScript ファイル, 69

## R

RFFlow チャートを電子メールに添付 する, 70 RFFlow 体験版, 70 RFFlow チャート オブジェクト, 68 RFFlow に関する問い合わせ, 1 RFFlow のアップグレード, 4 RFFlow の起動, 2 RFFlow のサポート, 1 RFFlow の実行, 2 RFFlow の除去, 2

RFFlow のソフトウェア使用許諾契約 書, iii RFFlow の登録, 1 RFFlow のバージョン, 4 RFFlow ビューア, 70 RFFlow  $\sim \nu \mathcal{I}$ , 1, 2 RFFlow ヘルプ - [キーワード] タブ, 3 RFFlow ヘルプ - [検索] タブ, 3 RFFlow ヘルプ  $\cdot$  [目次] タブ, 2 RFFlow ヘルプで検索, 3 RFFlow をアンインストールする, 2 RFFlow をインストールする, 2 RFShape, 18

## S

Symbol フォント, 28

## T

txt ファイル, 36

## U

URL, 37

## W

Web からの画像, 70 Web  $\sim-\check{y}$ , 37, 69 Windows 95, 98, NT, 2000, Me, XP, 1 Windows メタファイル, 69 WMF, 11, 70 wmf ファイル, 69 Word, 68 クリップアート, 70 挿入, オブジェクト, 67 WordPerfect, 68 World Wide Web, 69, 70 www.xlsoft.com, 4, 70

#### あ

アイコン表示, 37 アクセラレータ, 72, 73

#### い

位置, 前面/背面, 45 位置を固定しない, 68 移動 印刷プレビューのチャート, 71 オブジェクト, 56 図形を前面/背面に移動, 45 チャート間の移動, 12 ツールボックス内の図形, 10 移動のロック, 56 色 カスタム, 33 図形, 31 線, 31 選択, 33 テキスト, 26 塗りつぶし, 32 色の作成, 33 印刷, 71 印刷順, 52 印刷不可, 47 印刷プレビュー, 71 選択したページ, 71 インターネット, 37, 69, 70 インチ (ルーラーの単位), 53 インポート RFFlow からツールボックスをイン ポートする, 12 画像, 70 クリップアート, 11 クリップアートをツールボックスへ インポートする, 11

## う

ウィンドウの設定, 49 埋め込み, 67

## え

```
描く
 オブジェクト, 14 
 曲線, 17 
 図形, 14 
 線, 14, 15 
 テキスト, 15 
エクスポート, 66 
 HP-GL, 69 
 画像, 69 
エクセルソフトの Web サイト, 4, 5 
円, 線を接続する, 51
```
#### お

オブジェクト, 描く, 14 オブジェクトの合成, 18 オブジェクトの削除, 57 オブジェクトの選択, 55 オブジェクトの挿入, 67 オブジェクトの複製, 57 オンライン ヘルプ, 2

## か

回転の角度, 34 回転ハンドル, 34 該当するテキスト, 60 ガイドライン, 47 改ページなし, 52 拡大, 27, 58 拡張メタファイル, 69 カスタム 色, 33

ツールボックス, 5, 10 カスタム図形 描く, 18 カスタム図形を描く, 18 下線付きのテキスト, 25 画像 挿入, 12 ツールボックスに追加, 11 画像の挿入, 12, 70 画像の貼り付け, 70 画像ファイル, 69 画面, 全体, 54 画面の外観, 49 画面のスクロール, 58 Intellimouse, 59 自動, 59 スクロール バー, 58 方向キー, 58 マウスの右ボタン, 58 間隔の調整, 61

#### き

キーボードからのショートカット, 72, 73 既存のテキストの削除, 30 曲線, 描く, 17

## く

グリッド ポイント, 表示/非表示, 50 グリッド ライン, 表示/非表示, 50 グリッドと整列マーク, 49 グリッドにスナップ, 18, 51 有効/無効, 51 クリップアート, 70 ツールボックスに追加, 11 クリップボードとテキスト, 24

クリップボードにおける切り取り、コ ピー、および貼り付け, 24 グローバル プロパティ, 64 グローバル変更, 63

#### け

形式を選択して貼り付け, 68 検索 単語, 60 チャート, 59 次を検索, 60 検索および置換, 60

#### こ

工業図面, 43 交差線, 63 交差線の記号, 63 図形 固定サイズ, 22 固定サイズで図形を表示する, 9, 30 固定サイズの図形, 22, 62 コネクタ 線, 63 選択, 18 コピー, 66 オブジェクト, 57 テキスト, 24

#### さ

削除 図形, 10, 57 ツールボックス, 10 サブチャート, 36 サブチャートへ移動, 36 参考文書, 4, 5 サンプル チャート, 4

#### し

四角形の選択範囲, 55 システム要件, 1 下付きおよび上付き, 27 実施権の許諾, iii 自動間隔, 61 自動スクロール, 58 自動整列, 60 自動接続, 17 自動矢印, 64 斜線, 15 斜線のパターン, 32 斜体のテキスト, 25 十字 描画エリアの中央, 49 ページの中央, 49 順序, 46 消去, 57 使用許諾契約書, iii ショートカット, 72, 73 伸縮機能, 56

## す

垂直線, 15 水平線, 15 ズーム [テキストの編集] ダイアログ ボッ クス, 27 拡大または縮小, 58 スクロール バー, 表示/非表示, 49 図形, 5 描く, 14 回転, 34 カスタム, 18 固定サイズ, 9 サイズ変更, 62 接続, 17

追加, 14 名前の変更, 30 番号, 38, 40 反転, 34 プロパティ, 8, 29 ほかの図形に変更, 30 ミラー, 34 ユーザー定義, 18 リンク, 36 図形の回転, 34 図形の角度, 34 図形のサイズ変更, 62 固定, 9, 22, 31 対称, 62 非対称, 62 図形の自動接続, 17 図形の整列, 60, 61 図形の高さ, 9, 31 図形の追加, 5 図形の名前, 30 図形の配列を変更する, 10 図形の幅, 9, 31 図形の番号付け, 38, 40 図形の反転, 34 図形のプロパティ, 29 図形のミラー, 34 図形を重ねる, 45 図形をドラッグ, 14 図形をファイルに接続, 36 スタンドアロン テキスト, 8 スタンドアロン テキストの追加, 15 ステータス バー, 3, 14, 16 すべて解除, 55 すべて選択, 55 スペル, 23, 60 スペル チェック, 23, 60

## せ

整列, 47 テキスト, 26 整列マーク, 表示/非表示, 50 接続の保存, 56 セットアップ, 2 線, 6 色, 31 描く, 15 交差線, 63 コネクタの表示, 63 自動接続, 18 自動矢印, 64 斜線, 15 水平または垂直, 15 スタイル, 31 調整, 62 直線, 15 デフォルトのコネクタ, 18 点線, 31 破線, 31 幅, 31 丸い角, 64 全画面表示, 54 選択したオブジェクト, プロパティ, 64 選択したツールボックス, 5 選択範囲, 55 選択範囲の変更, 55 センチメートル (ルーラーの単位), 53 線の調整, 62 線の幅, 31 前面/背面の位置, 45

## そ

組織図の作成, 3 組織図のチュートリアル, 3 ソフトウェア使用許諾契約書, iii

#### た

タイトル オブジェクト, 9 縦, 52, 71 タブ, 28 ダブルクリック, 21 チャートの編集, 66 単語 検索, 60 スペル, 60 置換, 60

## ち

置換, 60 チャート作成のインストラクション, 3 チャートのサイズ調整, 62 チャート サイズの縮小, 57 ページ サイズに合わせる, 62 チャートの配布, 70 チャートの表示, 49 チャートのレベル, 階層, 36 チャートを画像として保存, 69 チャートを検索, 59 チャートをほかの Windows アプリケ ーションへコピー, 66 中央揃え チャート, 71 描画エリアの図形, 59 ページ上の図形, 59 中央揃えのテキスト, 26 チュートリアル 組織図の作成, 3 フローチャートの作成, 3 直線, 15 ツールボックス, 16

著作権, iv

#### つ

追加 オブジェクト, 5, 14 カスタム図形, 18 図形, 5, 14 線, 6, 15 ツールボックス, 5 テキスト, 15 ファイルからツールボックスに画像 を追加する, 11 ほかの RFFlow ファイルからツー ルボックスを追加する, 12 ツールバー, 53 ツールバーのボタン, 53 ツールボックス, 5 ウィンドウの幅, 13 隠す, 13 カスタム, 11 クリップアートを追加, 11 図形の配列を変更する, 10 チャート間の移動, 12 デフォルト, 13 名前の変更, 13 表示, 13 プロパティ, 8 列の数, 13 ツールボックスと図形の削除, 10 ツールボックスの設定, 5 ツールボックスの名前を変更する, 13 ツールボックスを隠す, 13

#### て

```
データ ファイル, 36 
テキスト, 20 
 [テキストの編集] ダイアログ, 30
```
色, 26 描く, 15 下線, 25 検索, 60 コピー, 24 斜体, 25 ズーム, 27 図形のプロパティ, 27 スタンドアロン, 9, 15, 20 スペル, 60 整列, 26 選択, 21 タブ, 28 置換, 60 ツールボックスへ追加, 8 テキストの削除, 30 テキストの追加, 15 透明, 23, 32 貼り付け, 24 フォントとフォント サイズ, 22 不透明, 23, 32 太字, 25 編集, 20 文字コード, 28 元に戻す, やり直し, 25 テキスト オブジェクト, 9 テキストの検索, 60 テキストの選択, 21 テキストの背景, 23 テクニカル サポート, 1 手のひらカーソル, 38 デフォルトのツールボックス, 13, 19 電気配線, 43 電球, 3, 14, 16 点線, 31 添付, 70

#### と

同時使用ユーザー, iii 透明なテキスト, 23, 32 特殊文字, 28 ドラッグ アンド ドロップ, 67

## な

長いパス, 54 名前を付けて保存, 69 Web  $\sim-\check{\nu}$ , 69

#### に

入力, テキストの追加, 20

### ぬ

塗りつぶしの色, 32 塗りつぶしの色やパターン, 32

#### ね

ネットワーク インストール, 2, 4 ネットワーク ライセンス, iii

#### は

ハードウェア要件, 1 配管系統, 43 背景オブジェクト, 45 媒体, iv ハイパーリンク, 36, 37 背面/前面の位置, 45 パス, 54 破線, 31 パターン, 内部, 32 ハッシュ マーク, 50 貼り付け, 66 テキスト, 24

番号 位置, 40 図形, 38 すべての図形に表示する, 38 フォント, 39 番号の振り直し, 38

## ひ

左揃えのテキスト, 26 日付形式, 43 ビットマップ ファイル, 69 必要なシステム, 1 描画の中央, 表示/非表示, 49 表示, 画面の外観, 49 ヒント バー, 3, 14, 16

### ふ

ファイルへ出力する, 71 ファイル名, 54 フォント サイズ, 22 選択, 22 ツールボックスへ追加, 8 番号, 39 メイン, 22 文字コード, 28 フォントのサイズ, 22 フォントのポイント サイズ, 22 複数のオブジェクトの選択, 55 複数の図形, プロパティ, 64 フッター, 41 不透明なテキスト, 23, 32 太字のテキスト, 25 プリンタ, 1 選択, 71 フローチャートの作成, 3 フローチャートのチュートリアル, 3

```
プロパティ
 グローバル変更, 64 
 固定サイズの図形, 31 
 サイズ, 31 
 図形, 8, 29 
 図形の名前, 30 
 図形を変更, 30 
 選択したツールボックス, 64 
 高さ, 31 
 ツールボックス, 8 
 テキストの削除, 30 
 幅, 31 
プロンプト行, 3, 14, 16
```
#### へ

ペイント, 70 ページ 選択したページの印刷, 71 ページ数, 52 ページ サイズに合わせる, 62 ページ数, 52 ページの境界線, 52 ページの中央, 表示/非表示, 49 ページの向き, 52 ページの向き, 横/縦, 52, 71 ページの余白, 53 ベジュ曲線, 17 ヘッダー, 41  $\sim$ ッダーの (date), 43  $\sim$ ッダーの (file), 43  $\sim$ ッダーの (filedate), 43  $\sim$ ッダーの (page), 43 ヘッダーの (time), 43 ヘッダーの長い日付形式, 43 ヘッダーの短い日付形式, 43 ヘルプ, 2 キーワード, 3

検索, 3 目次, 2 編集 テキスト, 20 編集不可, 47 編集不可 オブジェクトの印刷, 47 オブジェクトの選択と移動, 46 編集, 47

#### ほ

ほかの図形に変更, 30 保証の免責, v

## ま

マウス, 1 ズーム, 58 右ボタンでスクロール, 58 ローラー, 59 丸い角, 64 丸い角を追加, 64

### み

右揃えのテキスト, 26 ミリメートル (ルーラーの単位), 53

## む

無償アップグレード, 4

## め

メイン フォント, 22 メタファイル, 69 メモ帳, 36

## も

文字コード, 28 元に戻す, 59 回数, 65 テキスト, 25 元に戻す回数, 65

## や

矢印, 6 自動, 64 やり直し, 59 テキスト, 25

## ゆ

ユーザー, 同時使用, iii

#### よ

用紙の向き, 52 横, 52, 71 余白, 53

### り

リンク, 36, 67 ウィンドウ サイズ, 37 図形をマーク, 37 ファイルを図形にリンク, 36 リンクしたファイルを開く, 38 リンク先のウィンドウ サイズ, 37 リンクされたオブジェクトをマークす る, 37 リンクしたファイルを開く, 38 リンク貼り付け, 68

## る

ルーラー, 53

#### れ

レイヤー, 43

## わ

ワード プロセッシング, 20